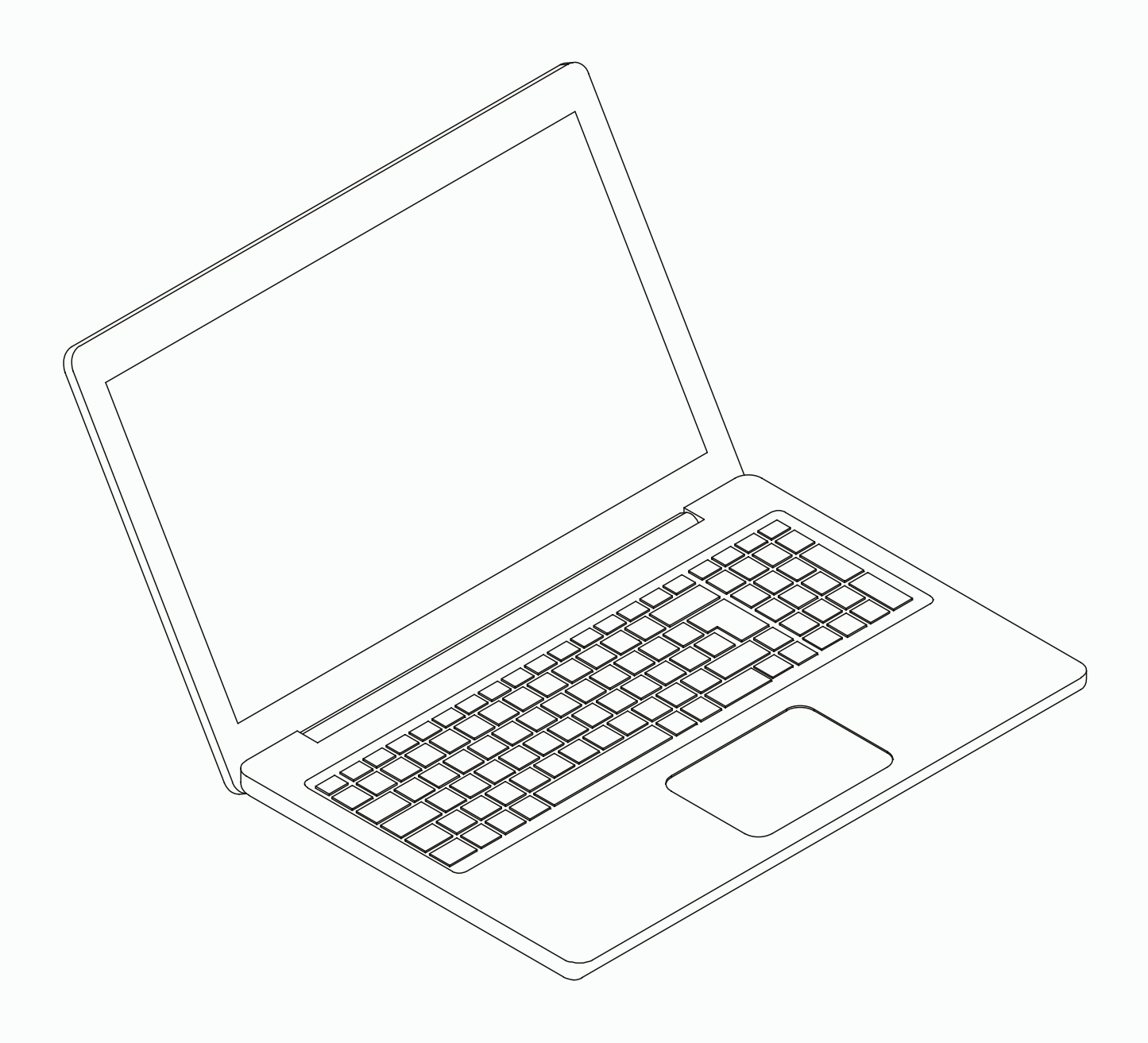

操作手册 冷冻干燥机操作软件 Software

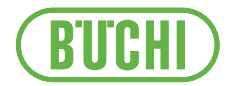

### 版本说明

产品识别号: 操作手册 (原始) 冷冻干燥机操作软件 Software 11594007

出版日期: 06.2024

版本 C

BÜCHI Labortechnik AG Meierseggstrasse 40 Postfach CH-9230 Flawil 1 电子邮件:quality@buchi.com BUCHI 保留按照今后所取得的经验对本手册按需进行更改的权利。这一点尤其适用于结构、插图和技术细 节。 本操作手册受版权保护。不允许对其中所包含的信息进行复制、销售或用于竞争目的,或向第三方提供。 同样禁止在事先未获得书面许可的情况下,利用本手册制造任何部件。

# 目录

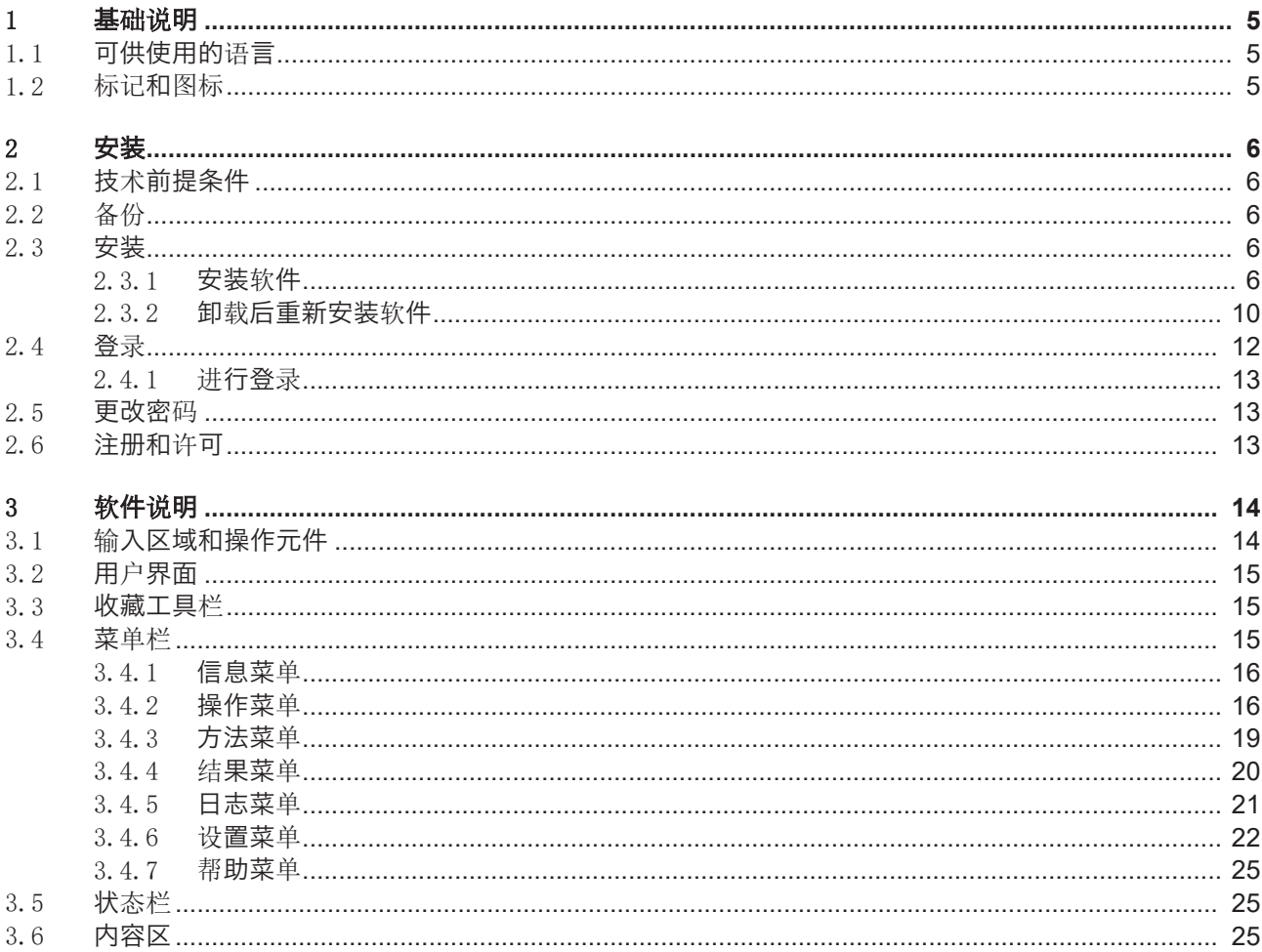

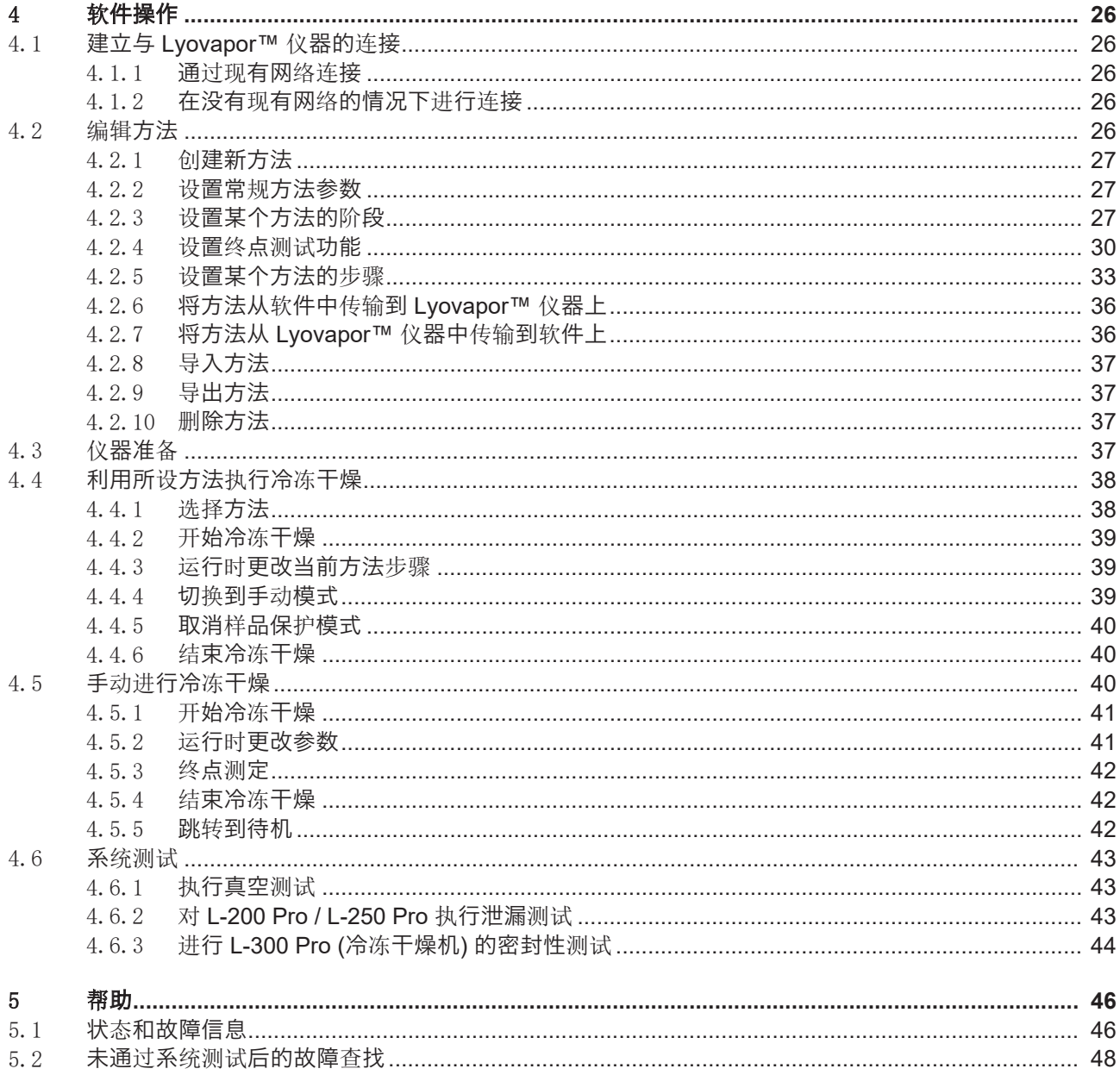

# <span id="page-4-0"></span>1 基础说明

本手册是冷冻干燥机操作软件 Software 的组成部分。它介绍了基本功能并提供了有关 软件使用的信息。 冷冻干燥机操作软件 Software 与冷冻干燥机专业款 L-200 Pro、L-250 Pro 和

L-300 Pro 配合使用。在操作上述仪器时, 必须遵循相应的操作说明。 本手册面向实验室人员提供。

## 1.1 可供使用的语言

<span id="page-4-2"></span><span id="page-4-1"></span>这些操作说明提供不同的语言版本。安装包中将提供翻译版本。

### 1.2 标记和图标

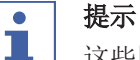

 $\bullet$ 

这些图标表示有用或重要的信息。

○ 该图标表示执行以下操作说明之前, 必须满足的前提条件。

u 该图标表示必须由用户执行的操作说明。

ð 该图标 表示正确执行操作说明所产生的结果。

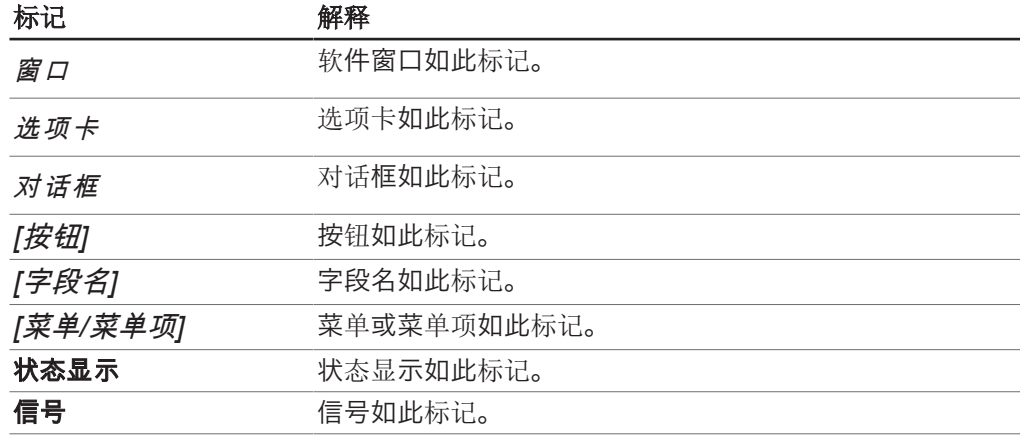

# <span id="page-5-0"></span>2 安装

# 2.1 技术前提条件

<span id="page-5-1"></span>冷冻干燥机操作软件 Software 只能与以下仪器配合使用:

- 冷冻干燥机专业款 L-200 Pro
- 冷冻干燥机专业款 L-250 Pro
- 冷冻干燥机专业款 L-300 Pro

仪器必须通过网络或 LAN 接口连接至软件程序。 要使软件流畅地运行,必须满足以下技术要求:

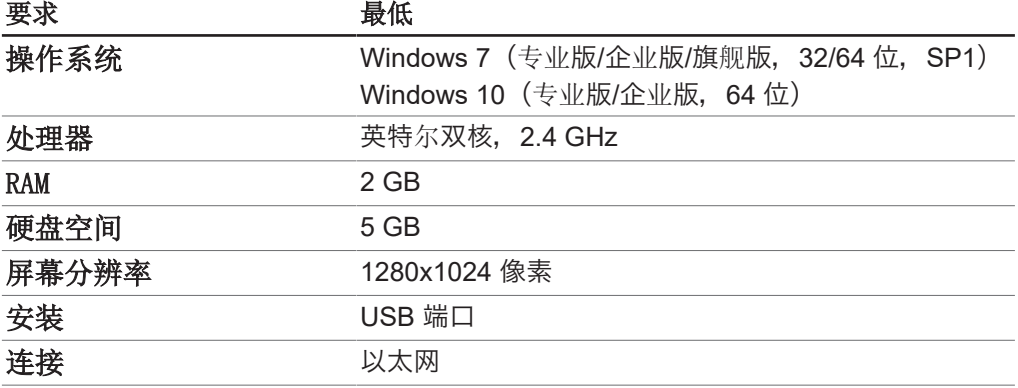

### 2.2 备份

<span id="page-5-2"></span>LyovaporTM 软件的备份可以保护过程结果和配置的数据。 通过 BUCHI Database Manager (数据库管理器) 进行备份, 此数据库管理器在安装软 件期间安装,位于计算机的本地存储器上。在*[*设置*]* > *[*软件*]* > *[*数据库*]*下可以设置, 何时发出创建备份的提醒。

## <span id="page-5-3"></span>2.3 安装

### 2.3.1 安装软件

<span id="page-5-4"></span>▶ 通过双击打开数据载体上的 Setup.exe 文件。

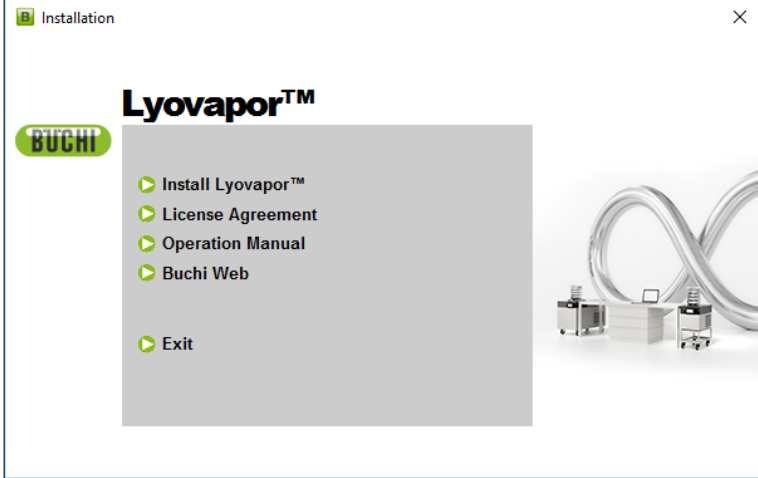

- ▶ 选择 *[Install (安装) Lyovapor]*™。
- ð InstallShield Wizard 为安装自动打开。

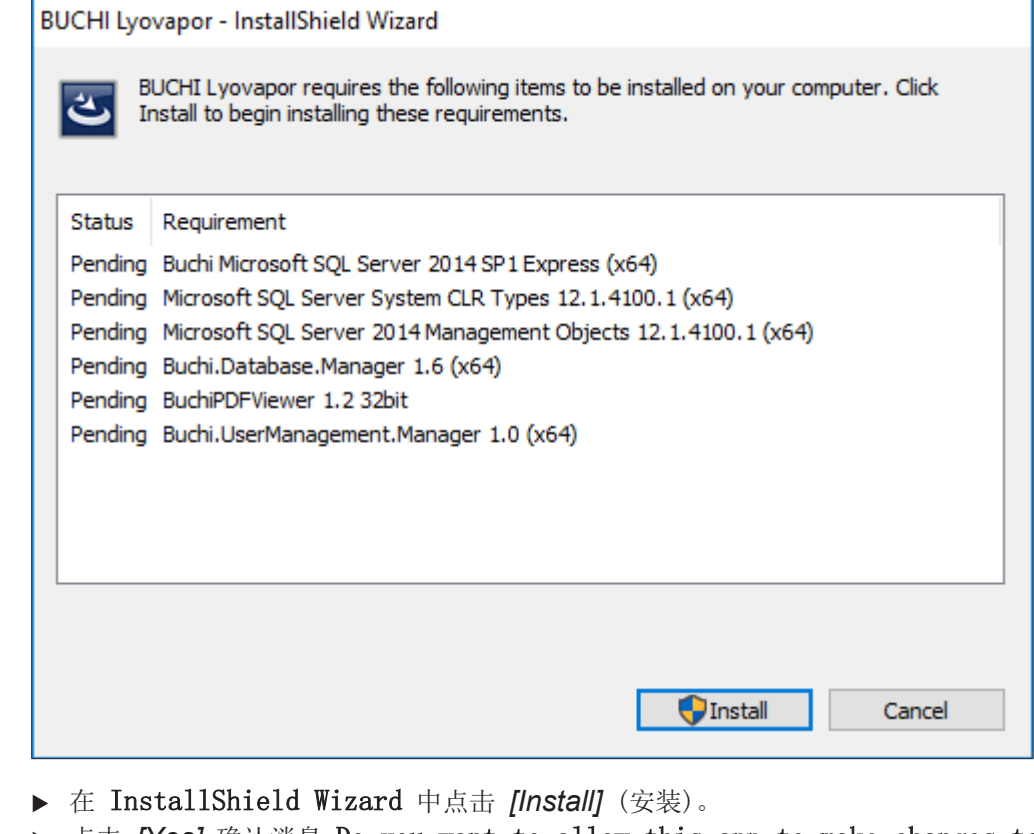

▶ 点击 *[Yes]* 确认消息 Do you want to allow this app to make changes to your device。

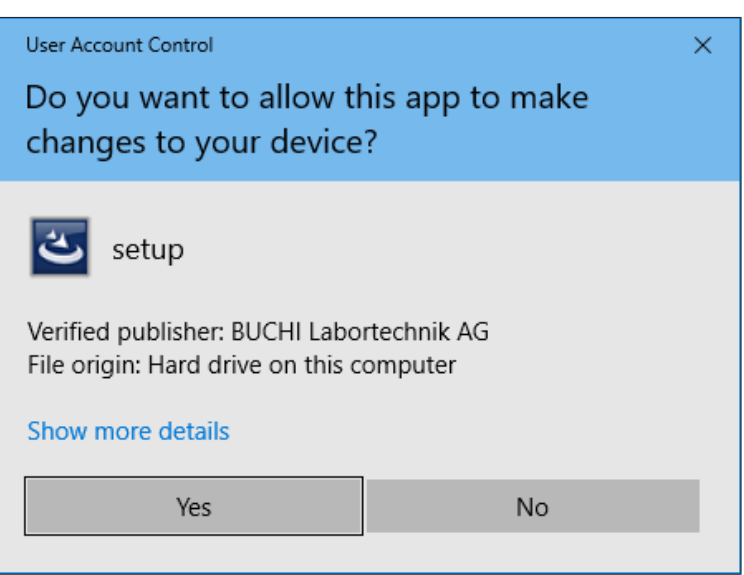

ð 将会安装 SQL Server Express。

▶ 点击 *[Yes]* 确认消息 The installation of BUCHI Lyovapor requires a reboot。

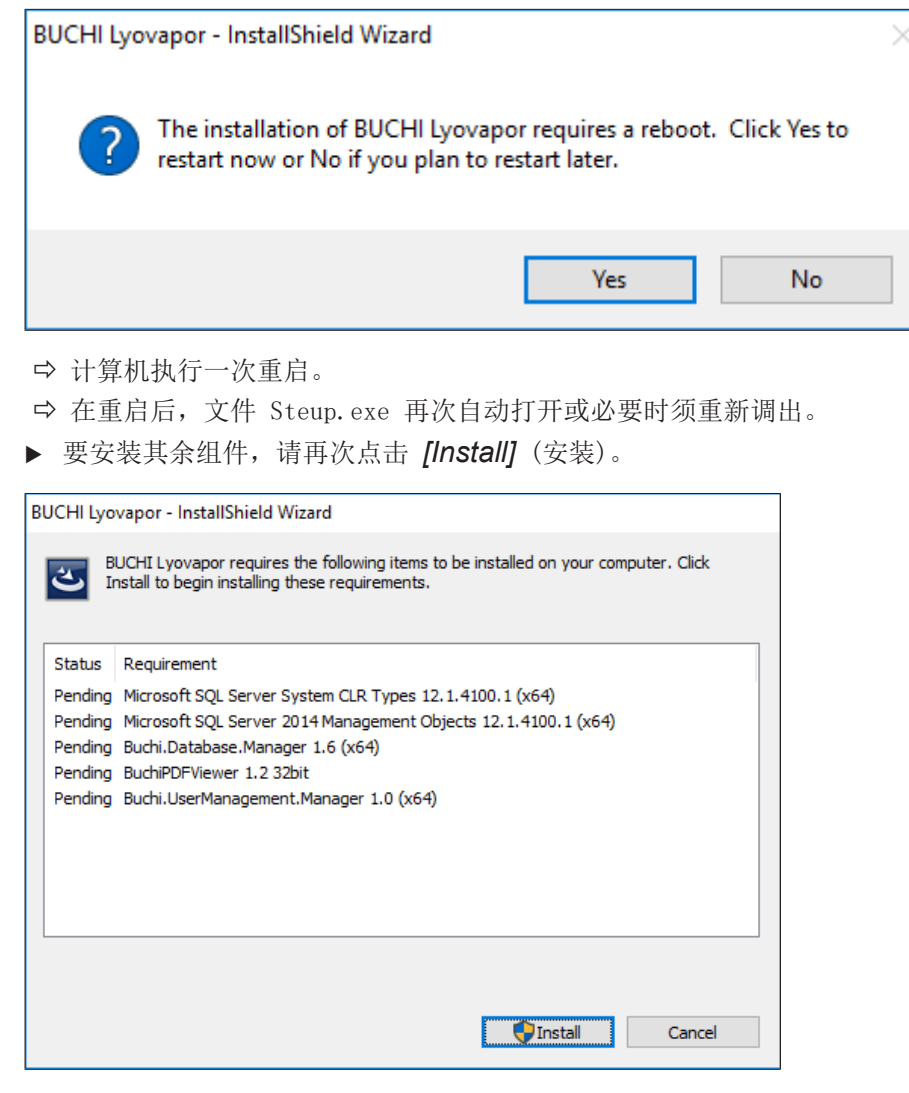

- ð 将会安装列出的其余组件。
- ð 出现 Lyovapor 软件的 InstallShield Wizard。
- ▶ 在 InstallShield Wizard 中点击 *[Next]* (下一步)。

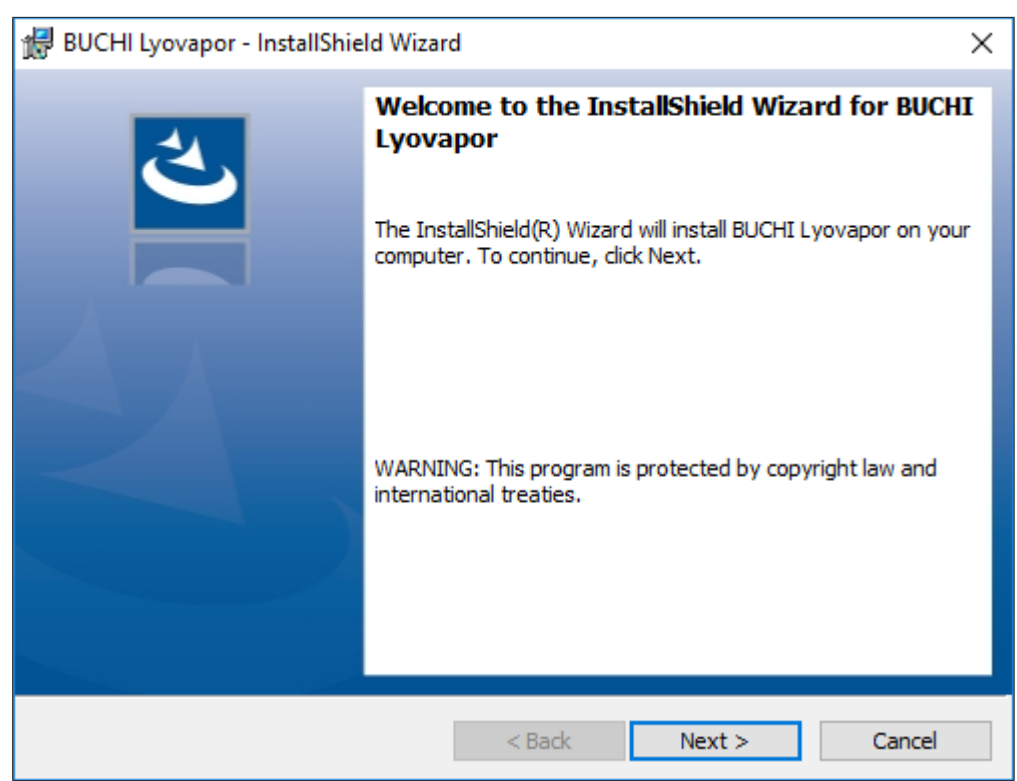

- ▶ 在窗口 License Agreement 中阅读许可协议, 选择 I accept the terms in the license agreement,然后点击 *[Next]* (下一步)。
- ▶ 在 InstallShield Wizard 中点击 *[Install]* (安装)。

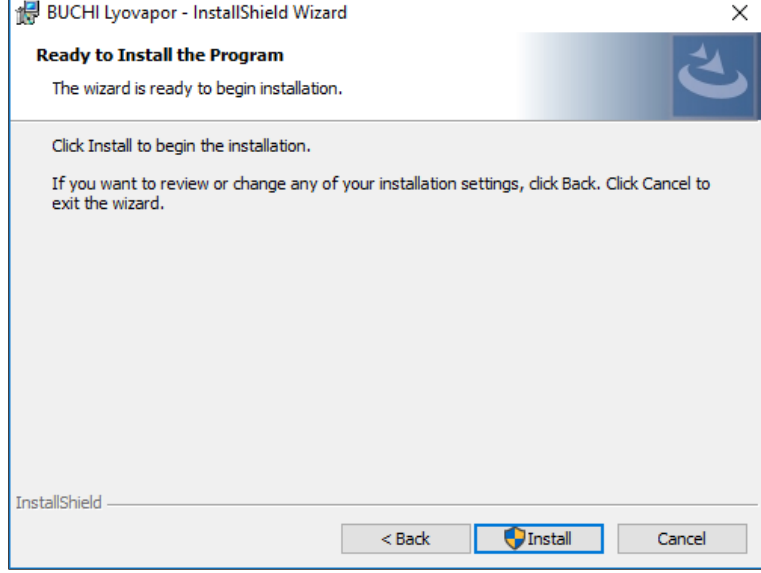

▶ 点击 *[Yes]* 确认消息 Do you want to allow this app to make changes to your device。

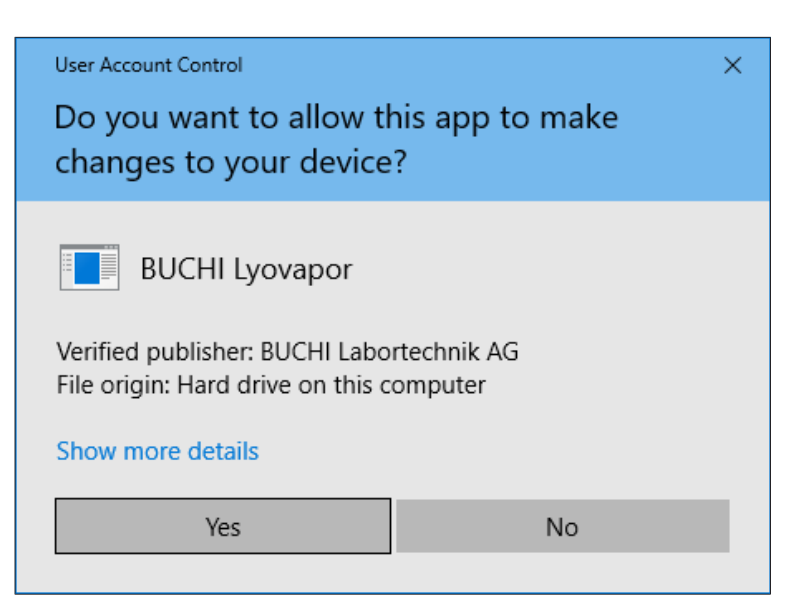

- ð 将会安装 LyovaporTM 软件。
- u 如要完成安装,请点击 *[Finish]* (完成)。

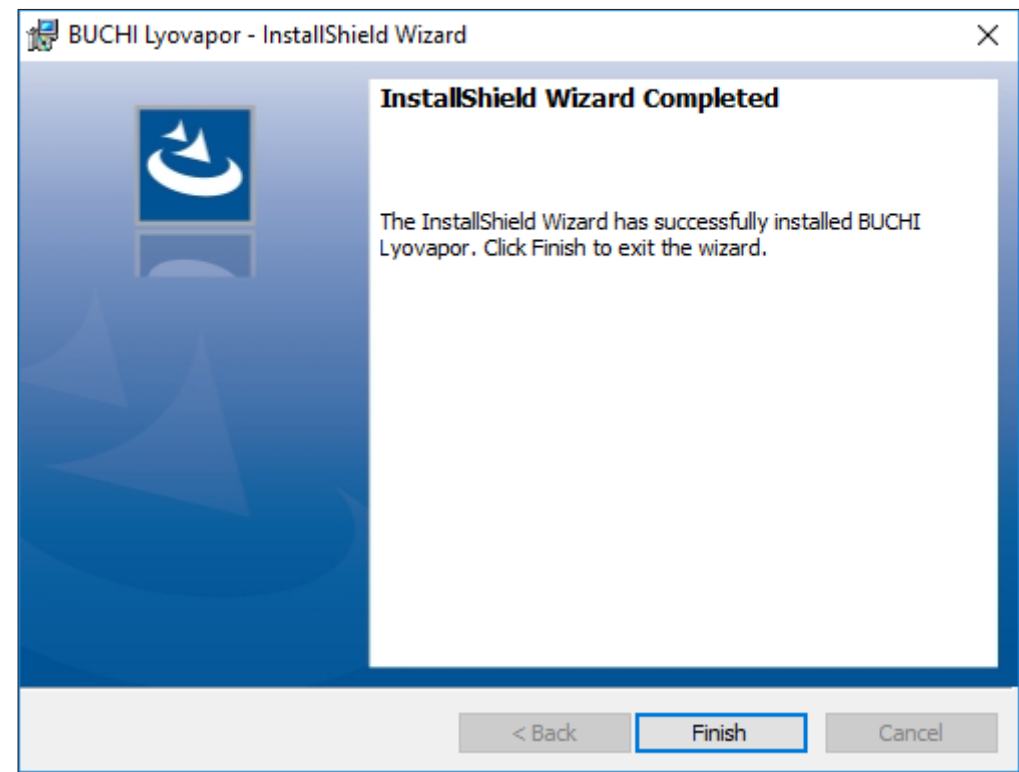

## 2.3.2 卸载后重新安装软件

- <span id="page-9-0"></span> $\blacktriangleright$  通过双击打开硬盘上的 Setup.exe 文件。
- ▶ 在 InstallShield Wizard 中点击 *[Next]* (下一步)。

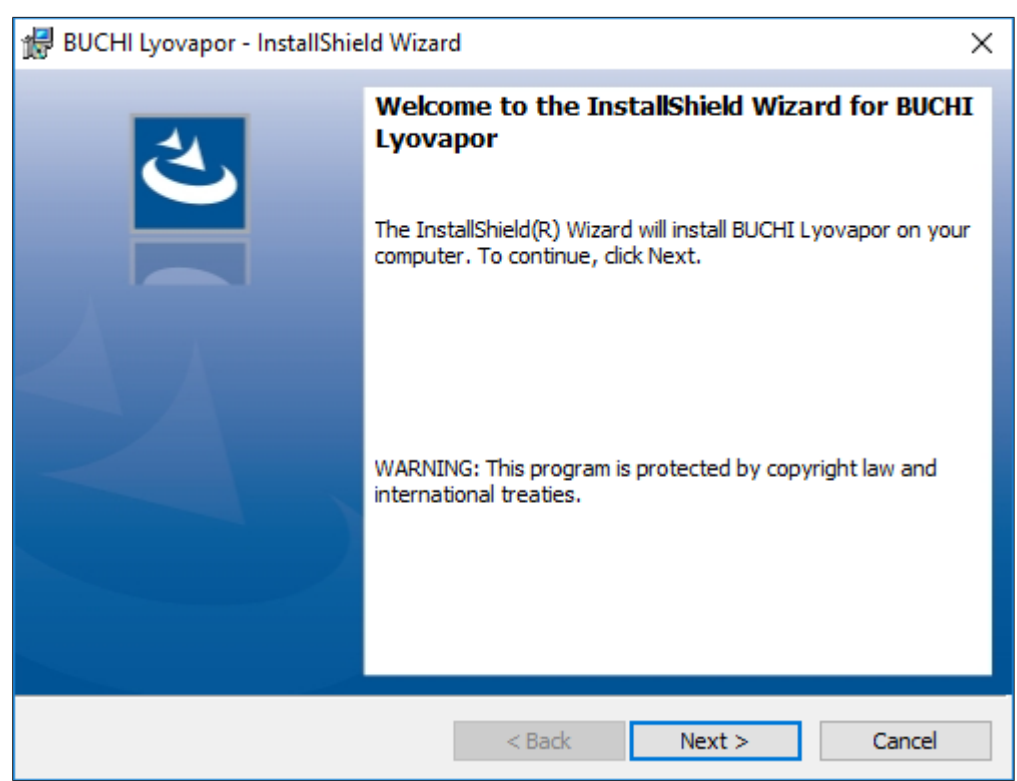

- ▶ 在窗口 License Agreement 中阅读许可协议, 选择 I accept the terms in the license agreement,然后点击 *[Next]* (下一步)。
- ▶ 在 InstallShield Wizard 中点击 *[Install]* (安装)。

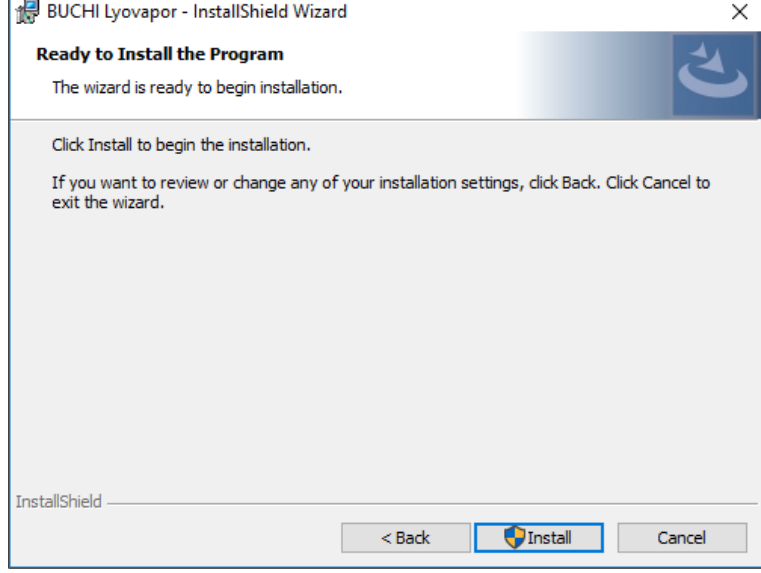

▶ 点击 *[Yes]* 确认消息 Do you want to allow this app to make changes to your device。

 $\mathbf{r}$ 

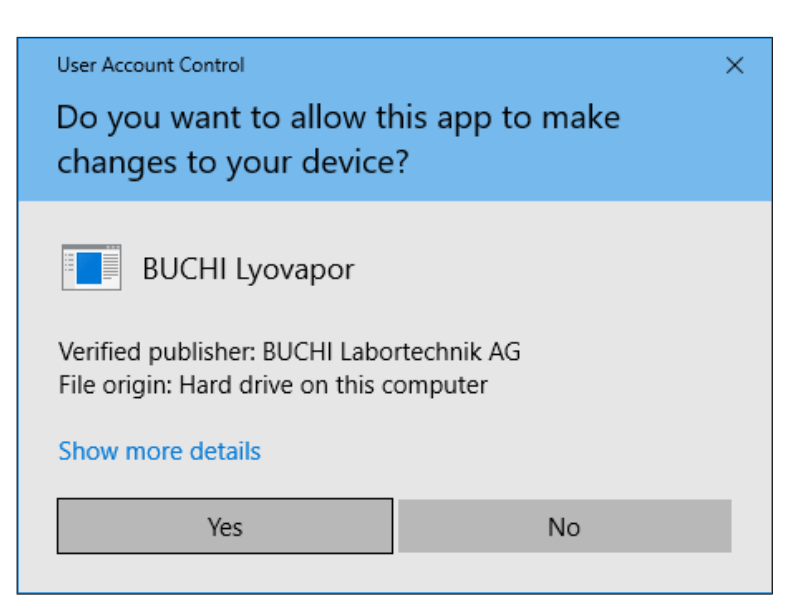

- ð 将会安装 LyovaporTM 软件。
- **▶** 如要完成安装,请点击 *[Finish]* (完成)。

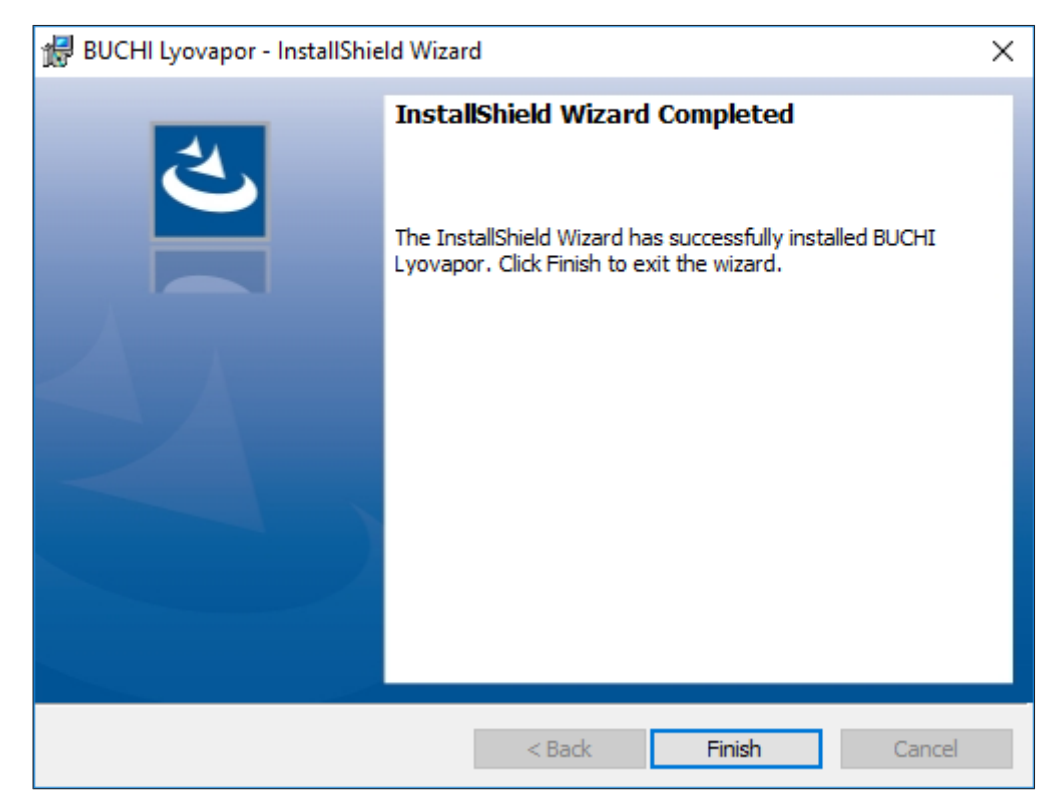

### 2.4 登录

<span id="page-11-0"></span>启动该软件时,您需要登录。 默认登录帐号密码:

- User name: buchiadmin
- Password: buchi02

可以根据需要更改密码;参见章节 2.5 [《更改密](#page-12-1)码》, [页码](#page-12-1) 13。其他用户的注册通过 **User Management**进行;参见**BUCHI User Management Manual**。 该软件的试用版提供 60 天的试用期,无需购买许可证。为确保冷冻干燥机操作软件 Software 的不间断使用,必须在试用期到期前 20 天购买软件许可证。有关许可和注册 的信息,请参阅菜单项 *[*帮助*]* > *[*许可证*]*。

# 2.4.1 进行登录

<span id="page-12-0"></span>前提条件:

Ø 冷冻干燥机操作软件 Software 在本地安装。

- ▶ 双击冷冻干燥机操作软件 Software 快捷方式以启动程序。
- ð 出现软件状态窗口。
- ▶ 单击 [确定]。

ð 软件初始化开始,登录窗口出现。

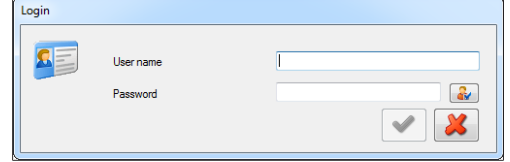

- ▶ 输入 [用户名] 和 [密码], 然后单击勾号进行确认。
- ð 身份验证成功后,软件用户界面将打开。

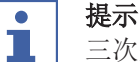

三次登录尝试失败后,将会阻止访问系统。请联系 BUCHI 软件支持。

### 2.5 更改密码

<span id="page-12-1"></span>登录时可以更改密码。

- ▶ 在登录窗口中点击按钮 3
- ð 窗口 Change password 自动打开

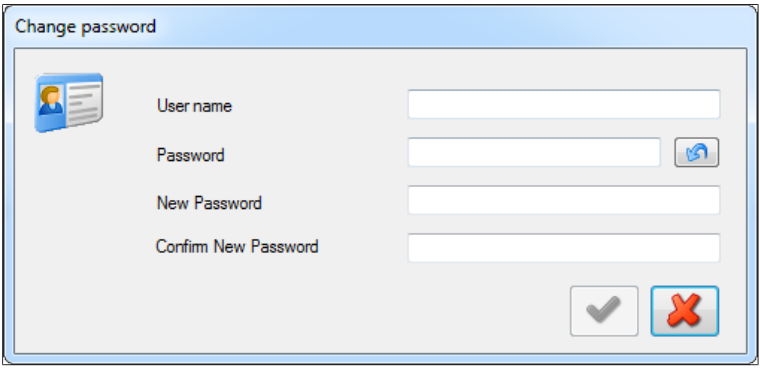

- ▶ 填写文本栏 User name、Password、New Password 和 Confirm New Password。
- ▶ 点击小勾确认输入。

## 2.6 注册和许可

<span id="page-12-2"></span>冷冻干燥机操作软件 Software 必须注册并获得许可。有关许可和注册的信息,请参阅 菜单项 / 帮助 > / 许可证]。

# <span id="page-13-0"></span>3 软件说明

冷冻干燥机操作软件 Software 用于从 PC 工作站监测和控制冷冻干燥机专业款 L-200 Pro、L-250 Pro 和 L-300 Pro 仪器上的过程。 该软件提供以下各种功能和信息:

- 仪器和当前过程的图表和示意图监测。
- 手动和自动过程控制。
- 方法的创建、编辑、复制、导入和导出。
- 通过软件管理相关仪器的方法。
- 记录和管理过程参数。
- 结果的显示、分析、导入、导出等。
- 过程和错误消息管理。

### 3.1 输入区域和操作元件

<span id="page-13-1"></span>冷冻干燥机操作软件 Software 通过鼠标和键盘操作。通过鼠标选择菜单选项、列表项 目、按钮和复选框。 使用以下输入元件和控件:

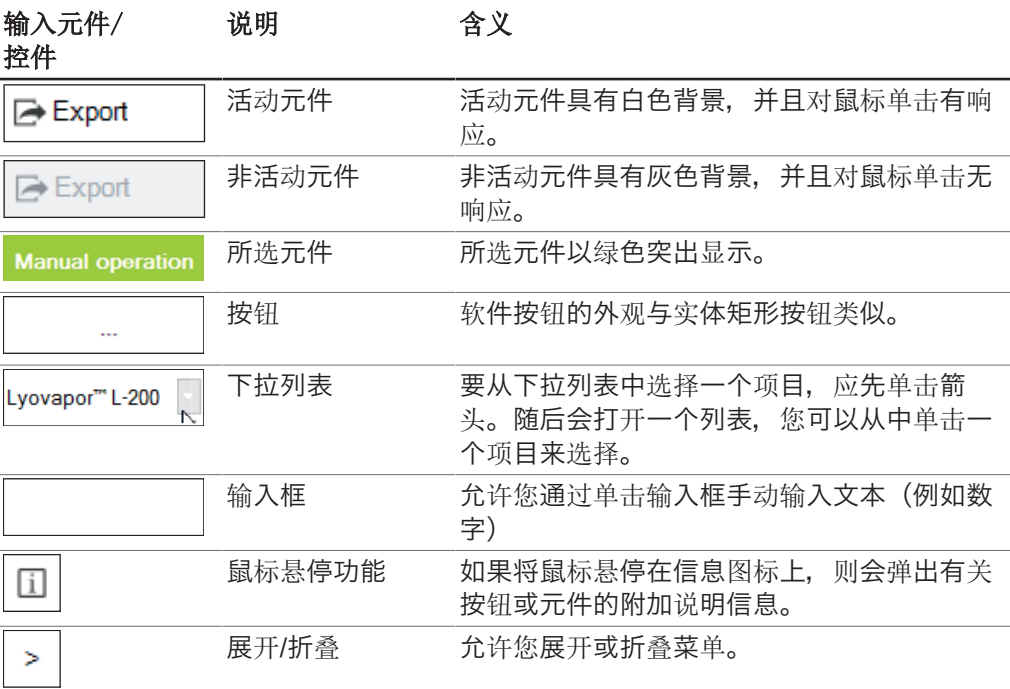

## 3.2 用户界面

<span id="page-14-0"></span>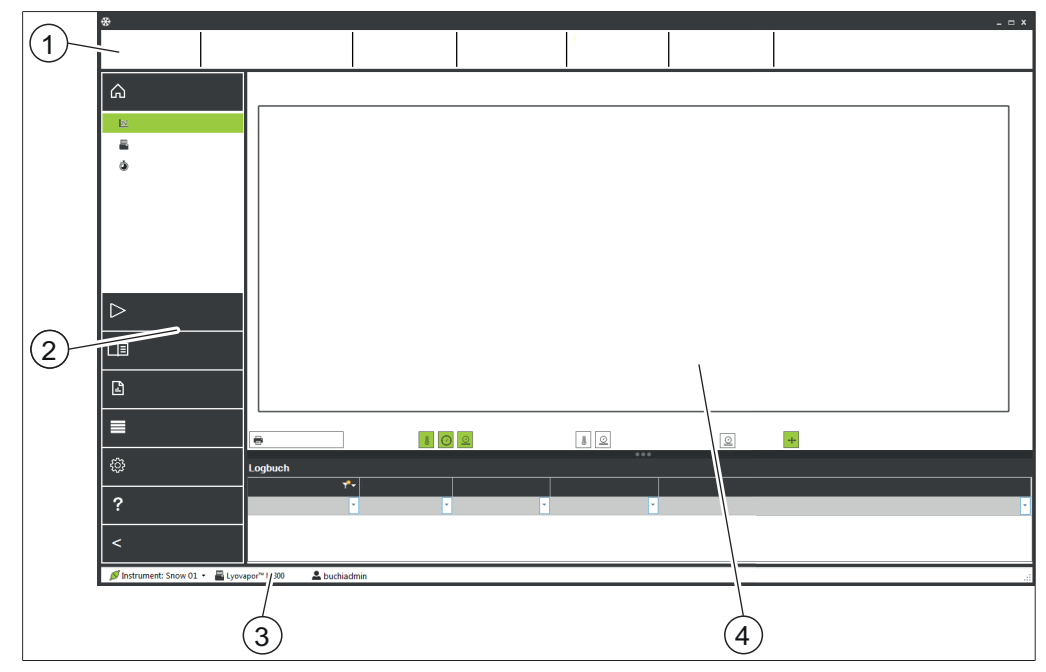

图 1: Lyovapor™ 软件的用户界面

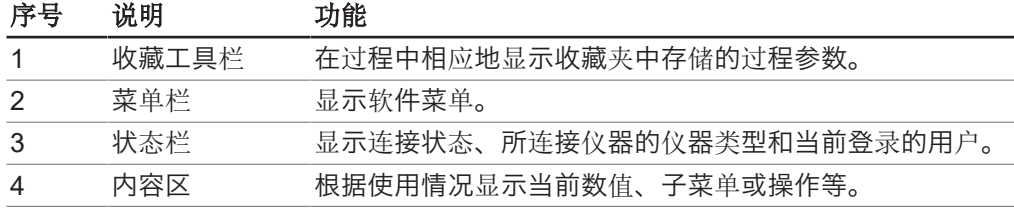

### 3.3 收藏工具栏

<span id="page-14-1"></span>收藏工具栏位于用户界面的上部区域内。收藏工具栏始终可见,并显示有关当前过程 的信息,例如方法名称、阶段、进度。收藏工具栏中显示的过程参数可以在收*藏夹*选 项卡中的以下路径下进行设置:

#### 导航路径

➔设置➔软件

### 3.4 菜单栏

<span id="page-14-2"></span>菜单栏可在用户界面左侧的面板中找到。菜单栏始终可见,根据菜单选项,最多有2 级。您可以通过单击主菜单标题 > 来折叠菜单栏, 以便仅显示菜单图标。 菜单栏包含用于使用冷冻干燥机操作软件 Software 的主菜单选项。当前在第一级选择 的菜单项被展开,以便第二级的子菜单项可见。所选子菜单项以绿色突出显示,项目 内容显示在内容区域中。

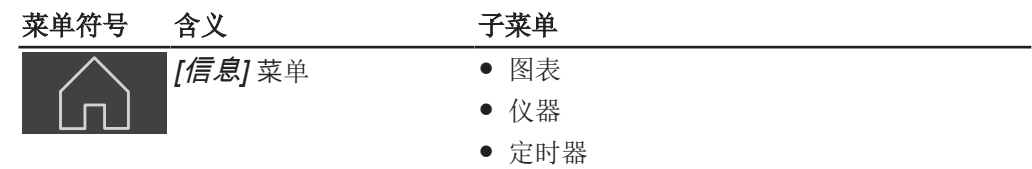

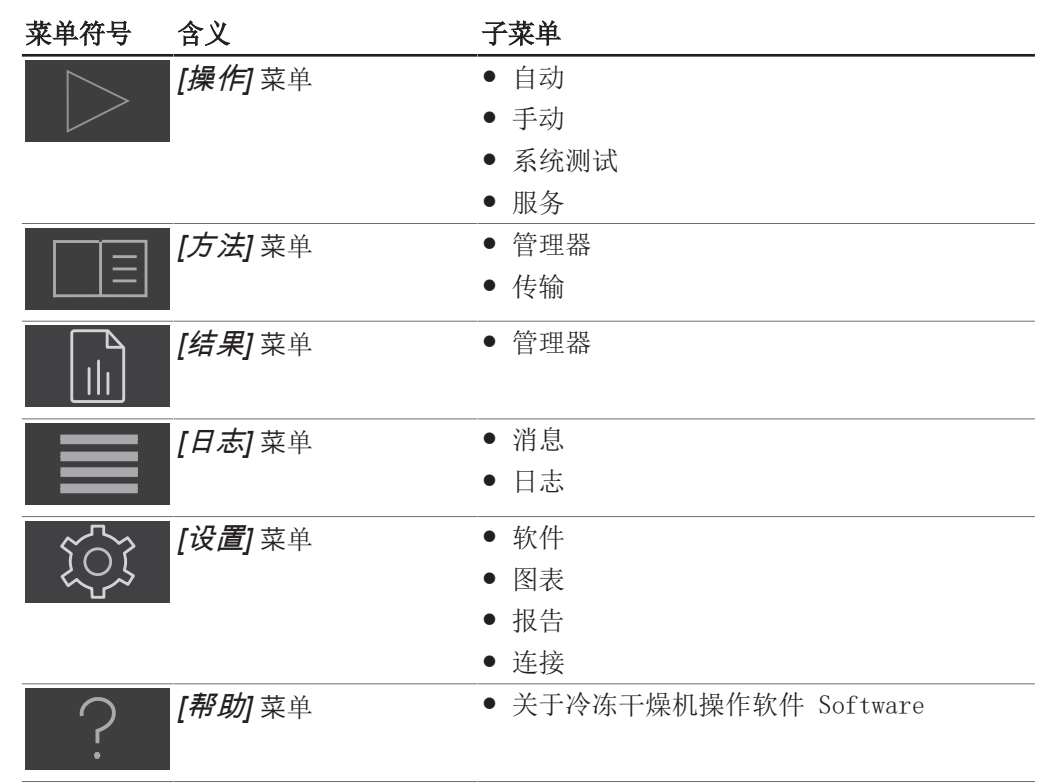

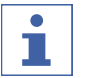

### 提示

各个菜单项和子菜单项如下所述。有关所述操作的实际执行的详细信息,参见章节 [4](#page-25-0) [《软件操作》, 页码 26。](#page-25-0)

### 3.4.1 信息菜单

<span id="page-15-0"></span>主菜单项*[信息]*是 Lyovapor™ 软件的首页, 显示所连接仪器的状态。

### 图表子菜单

子菜单*[*图表*]*以传感器数据图表的形式显示过程流程。过程的压力和温度数据依照时间 变化被记录在一个图表中。图表中的轴信息和曲线可以根据需要显示或隐去。 内容区的下半部分中列出了与当前过程相关的消息。

### 仪器子菜单

子菜单*[仪器]*以示意图的形式显示仪器以及可能出现的 Lyovapor™ 故障。可以通过选 择用作干燥室的多歧管或可加热搁板来调整示意图。表格内容包括过程中关于当前搁 板温度、干燥室内压力和样品温度的信息。

### 子菜单时间

在子菜单*[*时间*]*中显示一种方法中一级干燥、二级干燥的时间数据以及总冷冻干燥过程 的持续时间。

### 3.4.2 操作菜单

<span id="page-15-1"></span>在主菜单项*[操作]*中准备、启动和控制自动和手动过程,进行系统测试以及显示服务数 据。

### 子菜单自动

*[*自动*]* 子菜单包含以下用于自动过程控制的操作:

- 条件,参见章节 [4.3 《仪器准备》, 页码 37](#page-36-3)。
- 激活方法,参见章节 [4.4.1 《选择方法》, 页码 38](#page-37-1)。
- 编辑当前方法,参见章节 4.4.3 《运行时更改当前方法步骤》,页码 39。
- 开始冷冻干燥,参见章节 [4.4.2 《开始冷冻干燥》, 页码 39](#page-38-0)。
- 切换到手动模式,参见章节 [4.4.4 《切换到手动模式》, 页码 39](#page-38-2)。
- 通气, 参见章节 [4.4.6 《结束冷冻干燥》, 页码 40](#page-39-1)。
- 停用样品保护,参见章节 [4.4.5 《取消样品保护模式》, 页码 40](#page-39-0)。

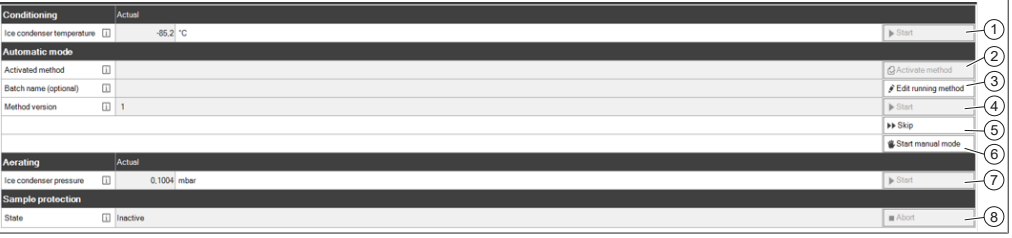

图 2: 自动子菜单的内容区域

#### 过程序列

在执行自动冷冻干燥过程之前,必须对仪器进行温度调节。 仅在完成温度调节后:

- 仪器的顶置式干燥架才可以装载样品,
- 才可以激活方法 (2),
- 才可以开始冷冻干燥过程 (4)。

可以编辑运行方法并调整参数 (3) 或在过程进行时切换到手动模式 (6)。 在样品完全干燥后,通过对仪器曝气来结束冷冻干燥过程 (7)。

#### 样品保护

如果压力超出安全压力限值且温度超出安全温度限值,则会自动激活样品保护。

为防止样品塌陷,在激活样品保护的同时关闭干燥架加热。这样,样品温度将降至安 全温度限值以下,然后按照程序继续进行冷冻干燥过程。

在冷冻干燥过程的初级阶段结束时,由于升华减少,样品温度将自然达到并超过安全 温度。为处理这种情况,定义了结束时间(参见章节 《设置初级[干燥的安全温度操](#page-28-0) [作》](#page-28-0), [页码](#page-28-0) 29)。为 *[结束时间]* 参数输入的设置可确保在初级干燥阶段结束时禁用 样品保护,从而确保冷冻干燥过程成功。

如果样品温度在设定的结束时间之前达到安全温度,则必须取消样品保护 (8)。必须在 样品保护功能激活致使冷冻干燥过程中断之前手动取消样品保护功能。参见章节 [4.4.5](#page-39-0) 《取消样品保护[模式》](#page-39-0), [页码](#page-39-0) 40。

#### 子菜单手动

*[*手动*]* 子菜单进一步细分为 手动操作 选项卡和 手动结束测试 选项卡。

这两个选项卡包含以下用于手动过程控制的操作:

- 手动操作 选项卡:
	- 条件,参见章节 [4.3 《仪器准备》, 页码 37](#page-36-3)。
	- 设置过程参数并开始冷冻干燥,参见章节 [4.5.1 《开始冷冻干燥》, 页](#page-40-0) [码 41](#page-40-0)。
	- 阻塞。
	- 通气,参见章节 [4.5.4 《结束冷冻干燥》, 页码 42](#page-41-1)。
	- 空闲模式,参见章节 [4.5.5 《跳转到待机》, 页码 42](#page-41-2)。
- 手动结束测试 选项卡:

◦ 终点定义,参见章节 [4.5.3 《终点测定》, 页码 42](#page-41-0)。

#### 手动操作

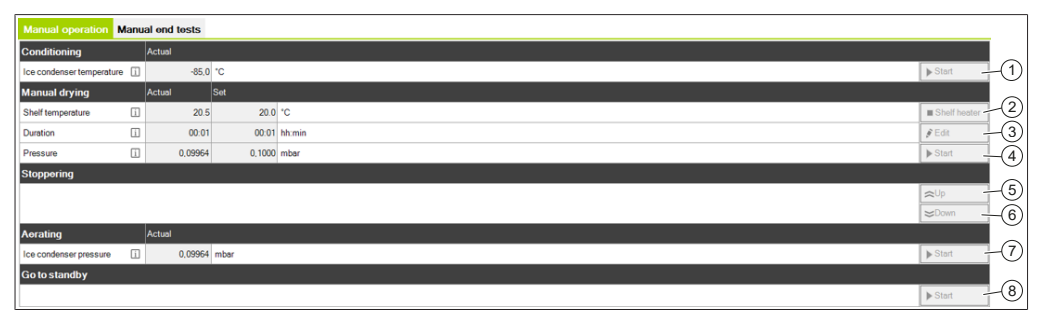

图 3: 手动子菜单上手动操作选项卡的内容区域

执行手动冷冻干燥过程的先决条件是仪器在开始过程 (1) 之前已经过温度调节。只有在 温度调节完成后,仪器的顶置式干燥架才能装载样品,才能设置手动冷冻干燥的过程 参数 (3) 并开始冷冻干燥过程 (4)。在冷冻干燥过程中可以连续调整过程参数 (3)。 在手动冷冻干燥过程中,可以通过开启搁板加热 (2) 来控制干燥搁板的温度。 可以使用跳过按钮跳过某个阶段的最后一步,并开始下一阶段 (5)。 机械阻塞装置可通过上下移动阻塞盖 (6) 来密封收集瓶。 样品完全干燥后,冷冻干燥过程的最后一步是对仪器通气 (7)。冷冻干燥过程完成后, 可将仪器设置到空闲模式 (8)。

#### 手动结束测试

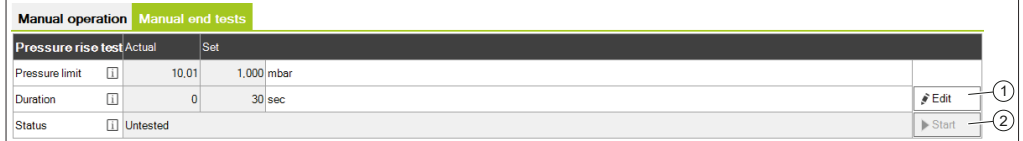

图 4: 手动子菜单上手动结束测试选项卡的内容区域

#### 提示

ı

压力升高测试只能通过冷冻干燥机专业款 L-300 Pro 的软件进行控制,参见章 节 [4.5.3 《终点测定》, 页码 42。](#page-41-0)

为了确定冷冻干燥过程的终点,可以在冷冻干燥过程中手动进行压力升高测试。为 此,需要设定压力升高测试的参数 (1), 然后再开始压力升高测试 (2)。

#### 子菜单系统测试

*[*系统测试*]* 子菜单提供了在执行冷冻干燥过程之前测试仪器真空度和密封性的功能。 为此,*[*系统测试*]* 子菜单提供以下两项测试:

- 真空测试,参见章节 [4.6.1 《执行真空测试》, 页码 43](#page-42-1)
- 泄漏测试, 参见章节 [4.6.2 《对 L-200 Pro / L-250 Pro 执行泄漏测试》, 页](#page-42-2) [码 43](#page-42-2)或章节 [4.6.3 《进行 L-300 Pro \(冷冻干燥机\) 的密封性测试》, 页](#page-43-0) [码 44](#page-43-0)

#### 子菜单售后服务

*[*服务*]* 子菜单显示所连接仪器的各个部件的工作小时数。 显示以下工作小时数(取决于泵类型):

- 油泵的工作小时数
- 下一次真空泵换油警告
- 真空泵/涡旋泵的工作小时数
- 制冷系统的工作小时数
- 蒸汽发生器的工作小时数
- 阻塞计数器
- 仪器总工作小时数

#### 3.4.3 方法菜单

<span id="page-18-0"></span>在主菜单项*[*方法*]*中管理各种方法。

### 子菜单管理

在子菜单*[*管理*]*中显示和过滤所有方法。可以创建、导入、导出、编辑、删除、复制和 克隆方法。

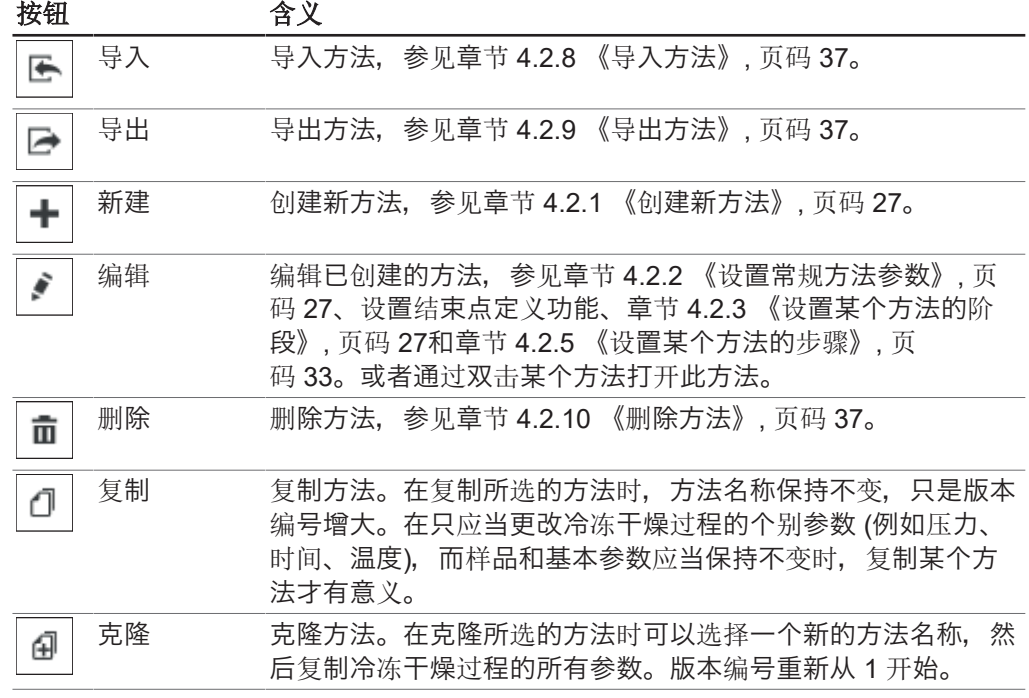

如果某个方法已经被另一个用户编辑,可以通过视图查看这个方法。然而在这种情况 下不能编辑数据。

### 子菜单传输

在子菜单*[*传输*]*中可以在软件和仪器之间管理方法。为了能够执行过程,将此处创建的 方法传输到仪器上。同样可以将方法从仪器中传输到软件上。设备上不再需要的方法 可以在子菜单*[*传输*]*中删除。在仪器上可以保存最多 35 种方法。

#### 3.4.4 结果菜单

<span id="page-19-0"></span>在主菜单项*[*结果*]*中可以管理已执行的过程的结果。当过程完成后,已执行的过程将在 *[*结果*]*下列出。当过程完成后或当软件与设备连接时,这些过程数据的传输在软件后台 自动进行。

#### 子菜单管理

子菜单*[*管理*]*在一个列表中显示已执行的过程的所有结果。过程结果可以按照定义的过 滤器进行分类。

用于管理过程结果的操作:

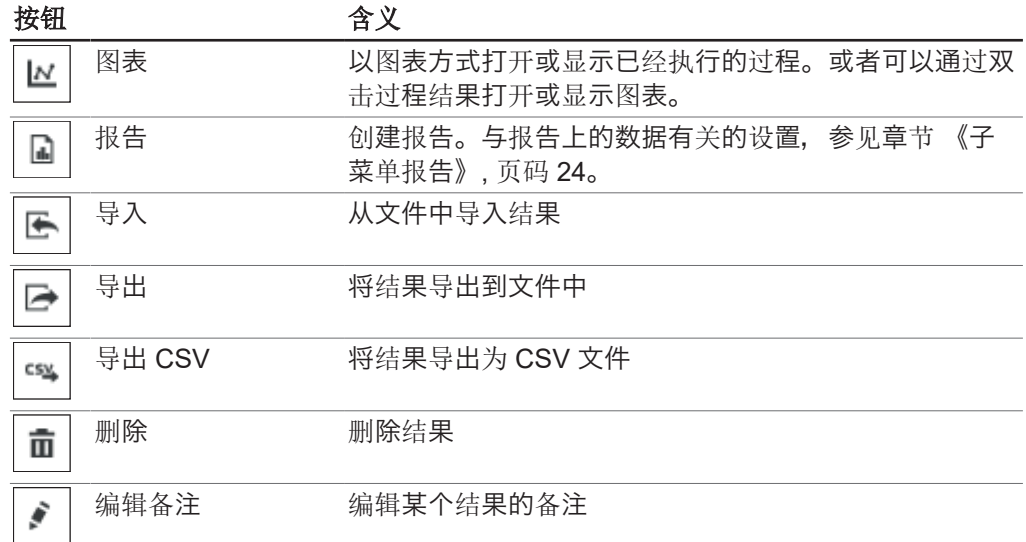

#### 过程结果的图表

提示

 $\bullet$ ı

当按钮呈绿色时,说明处于激活状态。

图表视图的功能按钮

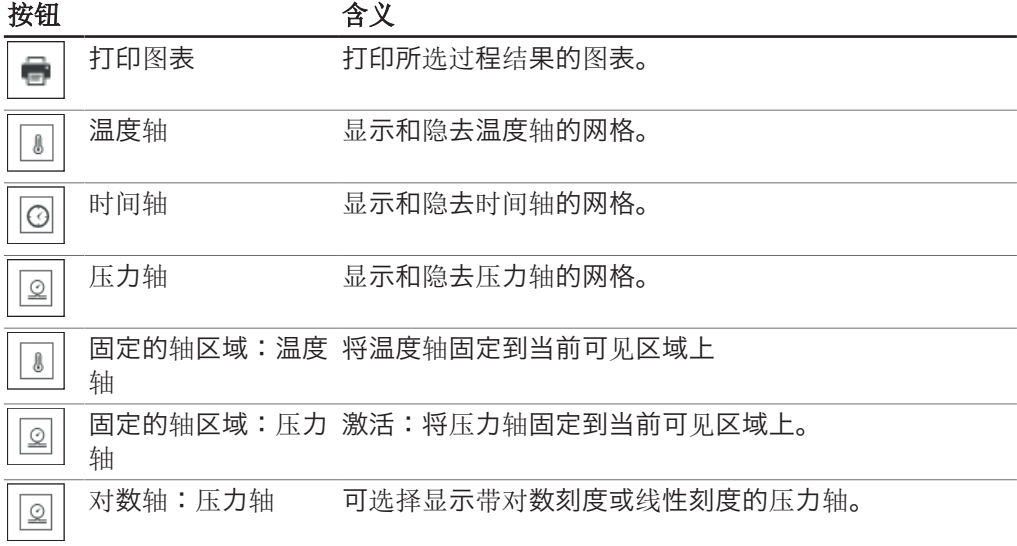

#### 按钮 含义

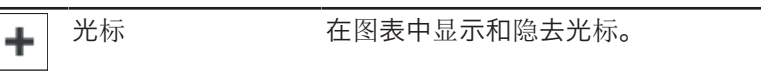

### 3.4.5 日志菜单

<span id="page-20-0"></span>在主菜单项*[*日志*]*中管理仪器和 LyovaporTM 软件的消息。

### 子菜单消息

*[*消息*]* 子菜单列出了当前和过去的消息。在过程中产生的通知可在此处确认。 通知下方列出了当前存在和未确认的消息。 日志簿下方内容区域的下部显示仪器的消息历史记录。

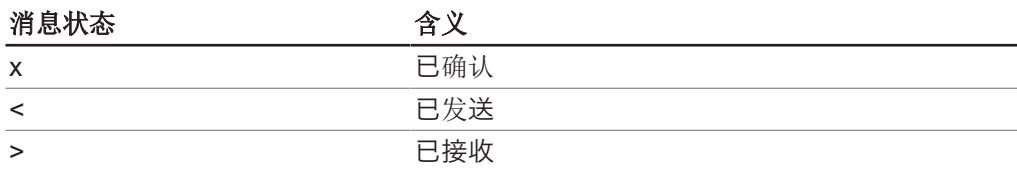

### 子菜单日志

*[*日志*]* 子菜单列出了与冷冻干燥机操作软件 Software 相关的全部消息。可以导出、搜 索、更新消息和清除设置的筛选器。可以在消息列表下面设置显示的日志条目的最大 数量 (1000 - 全部)。

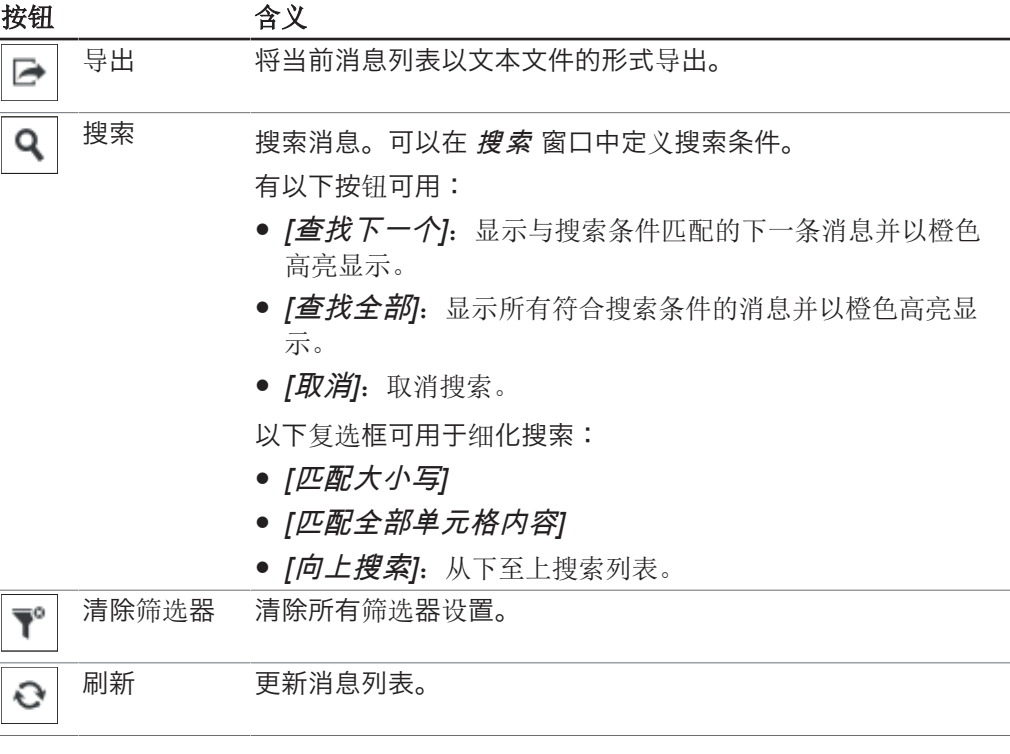

通过单击内容区域右上角的按钮,可以在消息列表中以彩色高亮显示 *[*故障*]*、*[*警告*]*、 *[*信息*]* 和 *[*审核*]* 消息类型。

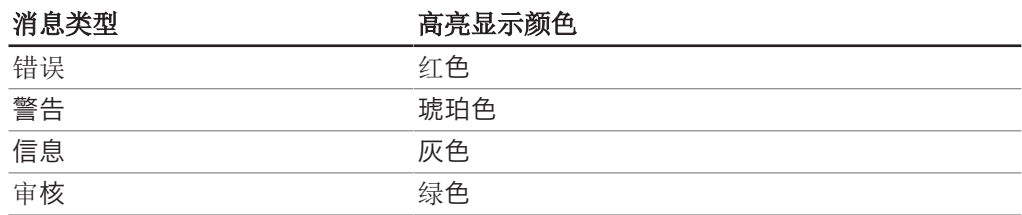

操作手册 冷冻干燥机操作软件 Software 21/50

### 3.4.6 设置菜单

<span id="page-21-0"></span>在主菜单项*[*设置*]*中可设置软件、图形、报告和仪器连接。

### 子菜单软件

在子菜单*[*软件*]*中可以进行与软件处理、数据库和收藏工具栏的收藏项有关的设置。 子菜单*[*软件*]*的内容区已划分为选项卡常规、数据库和收藏夹。 选项卡常规的设置:

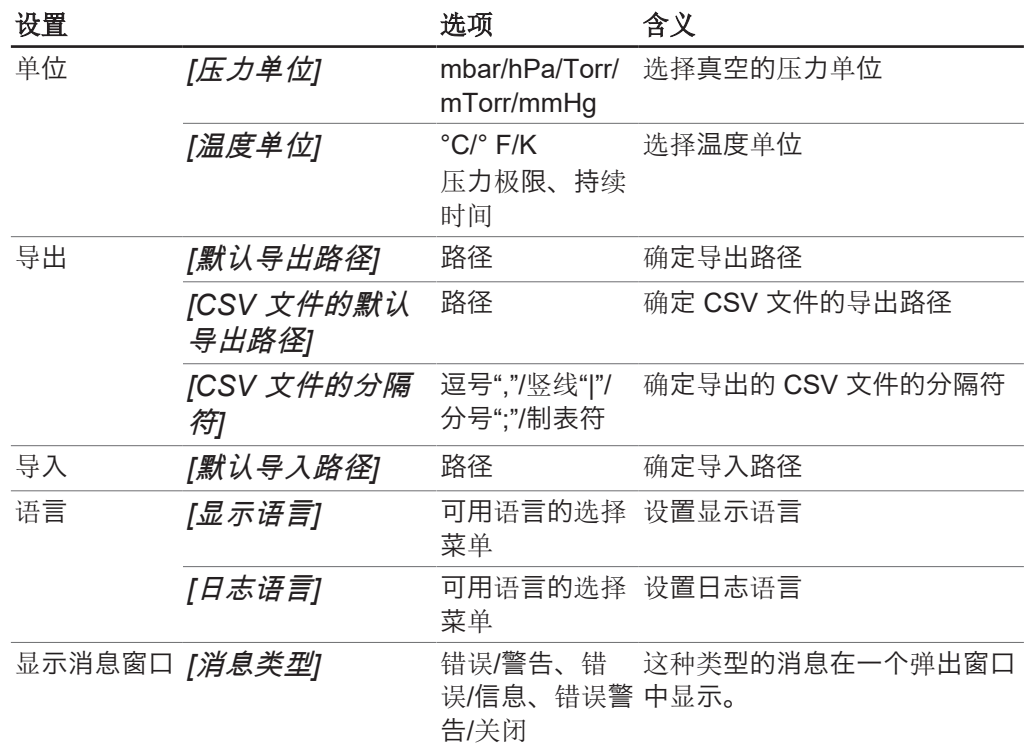

选项卡数据库的设置:

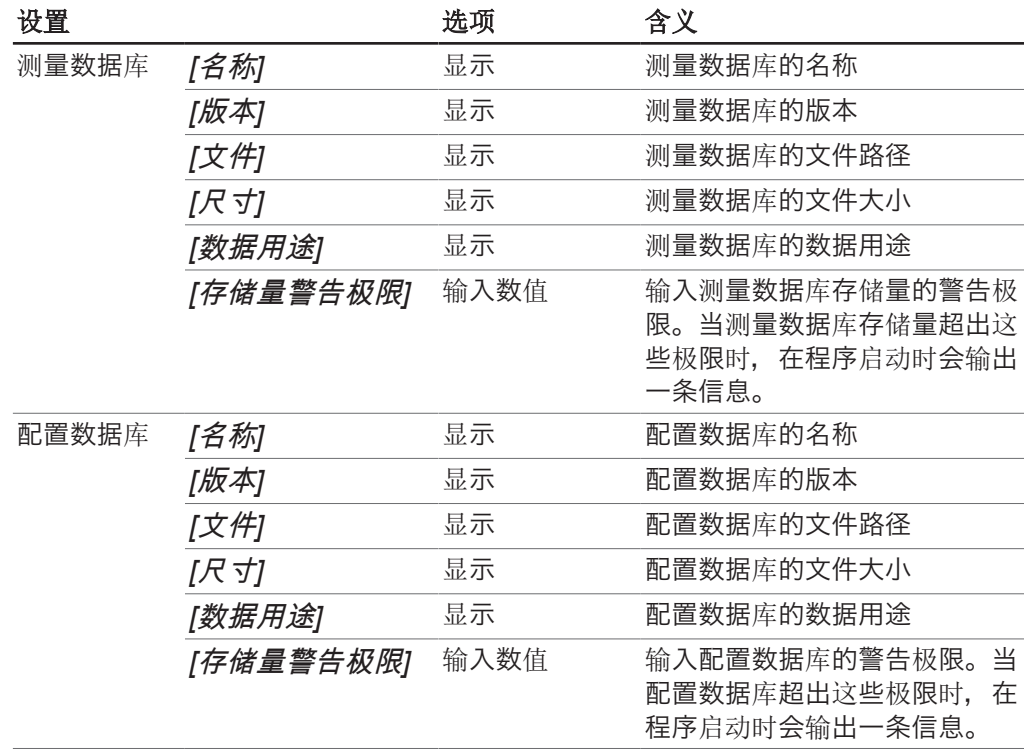

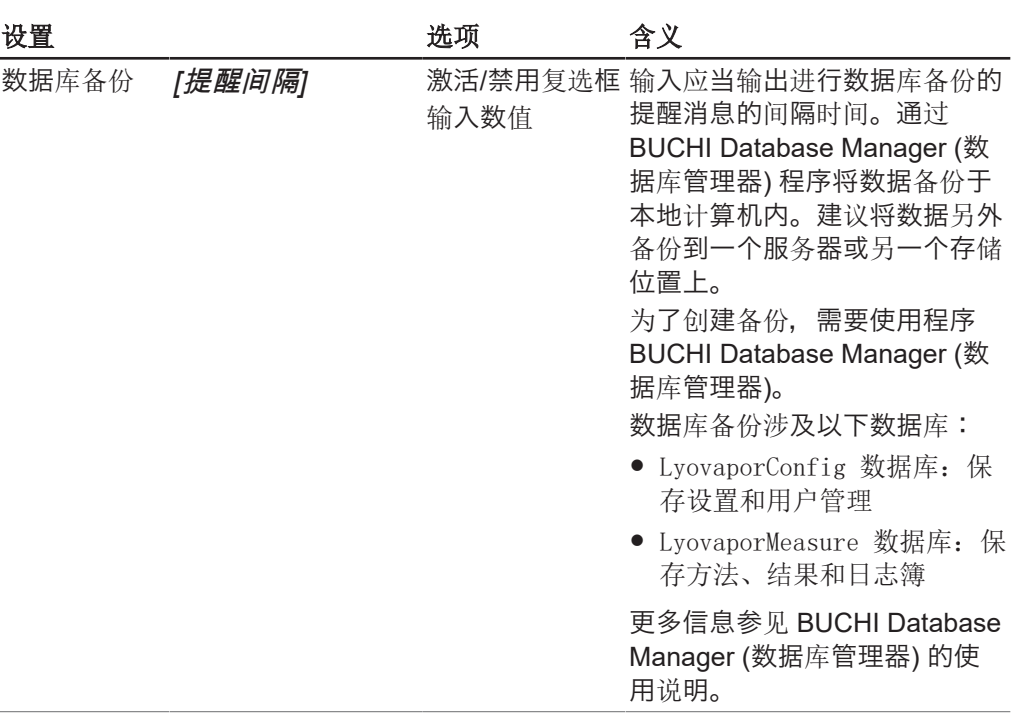

选项卡收藏夹的设置:

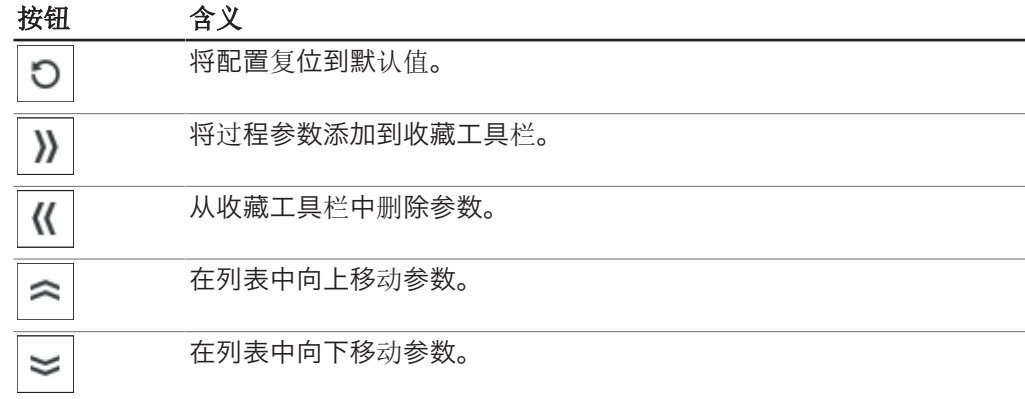

### 子菜单图表

在子菜单*[*图表*]*中可以设置图表、曲线和过程阶段。

子菜单*[*图表*]*的内容区已划分为选项卡常规、曲线和阶段。利用按钮*[*复位*]*可以将已 进行的设置复位到默认设置。 选项卡常规的设置:

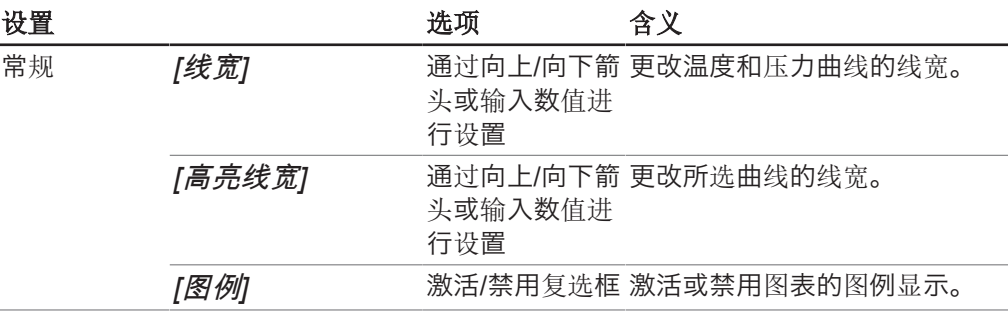

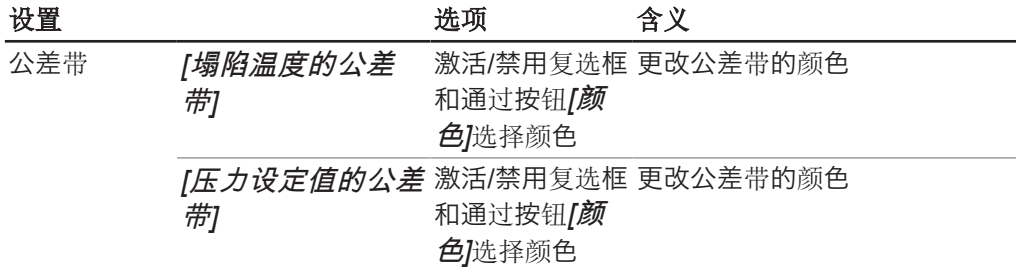

#### 选项卡曲线的设置:

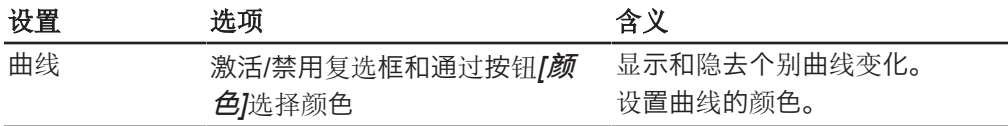

选项卡阶段的设置:

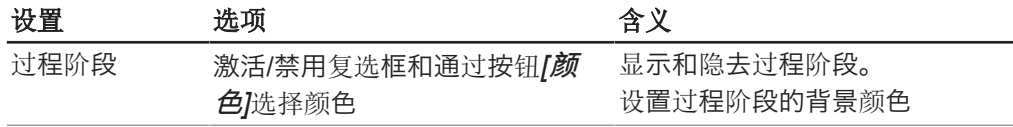

### <span id="page-23-0"></span>子菜单报告

在子菜单*[*报告*]*中可以进行与报告上的数据有关的设置。

子菜单*[*报告*]*的内容区已划分为选项卡常规和曲线。利用按钮*[*复位*]*可以将已进行的设 置复位到默认设置。

选项卡*常规*的设置:

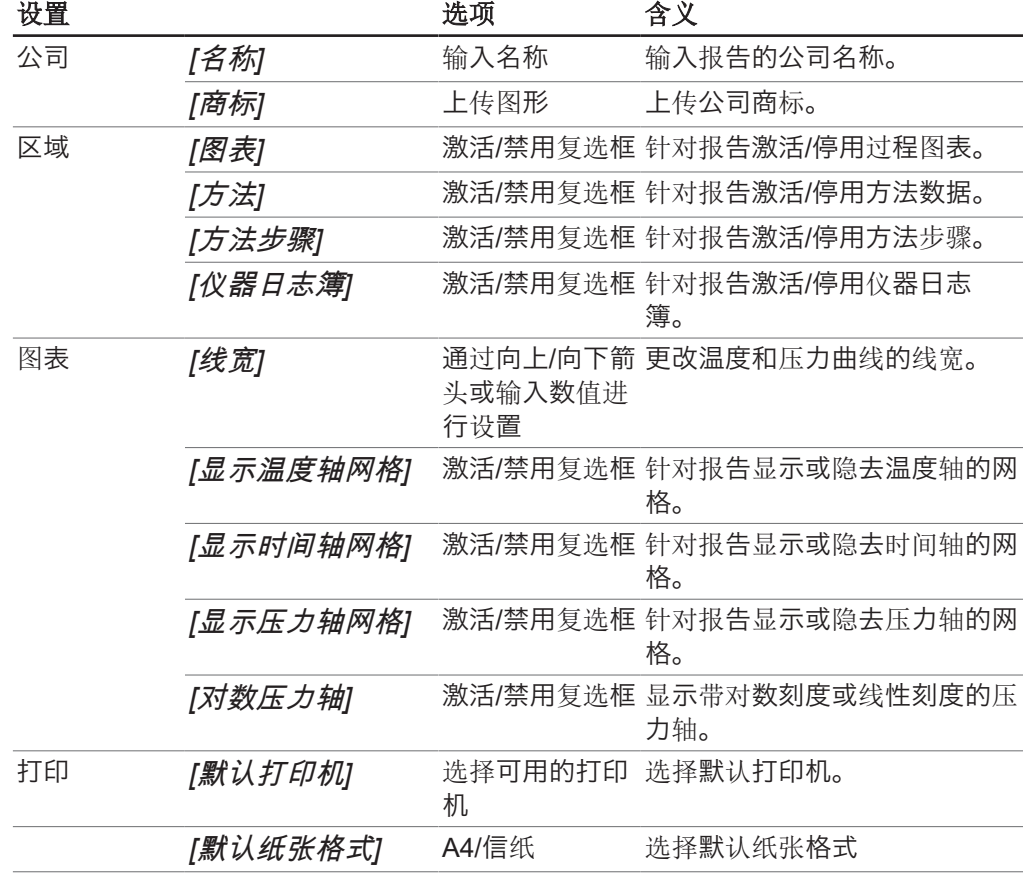

选项卡曲线的设置:

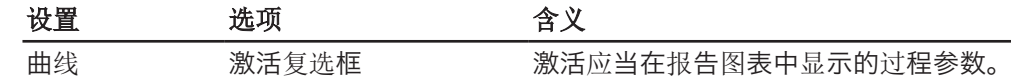

### 子菜单连接

在子菜单*[*连接*]*中可以管理仪器与 LyovaporTM 软件之间的连接。

在*[*收藏夹仪器*]*下显示所存储仪器的一个列表,包括仪器名称、操作单元的序列号和 IP 地址。可以从该列表中删除仪器。

在*[*搜索结果*]*下可以在网络中搜索仪器。或者可以使用某个已知的 IP 地址进行搜索。 可以将搜索结果中的仪器添加到收藏夹仪器的列表中,然后在仪器与软件之间建立连 接。参见章节 4.1 《建立与 [Lyovapor™](#page-25-1) 仪器的连接》, [页码](#page-25-1) 26。

### 3.4.7 帮助菜单

<span id="page-24-0"></span>在主菜单项*[*帮助*]*中存储了与软件许可证和操作手册有关的信息。

### 子菜单关于 Lyovapor™ 软件

在主菜单项*[*帮助*]*中可以打开操作手册和证书帮助信息。软件注册、证书导入和关于当 前证书的信息同样可在主菜单项*[*帮助*]*中进行管理。

### 3.5 状态栏

<span id="page-24-1"></span>状态栏位于用户界面的下部区域内。状态栏显示连接状态、所连接仪器的仪器类型和 当前登录的用户。连接状态显示当前与 LyovaporTM 软件连接的仪器。在连接状态的上 下文菜单中,可以在仪器之间进行切换或断开连接。

### 3.6 内容区

<span id="page-24-2"></span>各个菜单项的内容区位于用户界面的中部。通过 2 或 3 个选项卡可以进一步划分菜单 项的内容区。打开的选项卡呈绿色。根据选择的菜单项,内容区中显示关于过程和设 置的信息或可以进行设置。

- <span id="page-25-0"></span>4 软件操作
- <span id="page-25-1"></span>4.1 建立与 Lyovapor™ 仪器的连接
- 4.1.1 通过现有网络连接

#### <span id="page-25-2"></span>导航路径

#### →设置→连接

前提条件:

R 仪器通过网络或 LAN 接口连接。

- ▶ 按照导航路径导航至 *[连接]* 子菜单。
- ▶ 如要在网络中搜索仪器,请单击 *[查找仪器*] 按钮。 选项: 如果 IP 地址已知, 请单击 *[查找 IP 地址]*, 在 IP 地址 窗口中输入 IP 地址,然后单击 *[*确定*]* 进行确认。
- ð 网络中可搜索到的所有仪器均列在 *[*搜索结果*]* 中。
- ▶ 单击所需的仪器。
- ð 所选内容以绿色高亮显示。
- ▶ 如要将仪器与软件连接,请单击 *[添加]* 按钮。
- ð 仪器保存在 *[*连接*]* 菜单上部内容区域的 *[*收藏的仪器*]* 列表中。
- ▶ 如要将所需的仪器与冷冻干燥机操作软件 Software 连接, 请从状态栏左下角的列 表中选择该仪器。
- <span id="page-25-3"></span>ð 该仪器随即与软件连接,并可以通过计算机控制。

### 4.1.2 在没有现有网络的情况下进行连接

前提条件:

R PC 的 IP 地址已知。要识别 IP 地址,请使用"ipconfig"命令或联系您当地的 IT 支持人员。

R PC 上的 WiFi 已停用。

- ▶ 断开仪器与网络的连接。
- ▶ 在仪器上,导航至 *[设置]* 和 *[网络]*。
- **▶ 停用** *[DHCP]* 功能。
- ▶ 在 IP 地址 字段中, 输入 PC 的 IP 地址, 但最后一位数要使用不同的数字。 示例:当 PC 的 IP 地址为"10.0.0.1"时,输入"10.0.0.2"。
- ▶ 重启仪器。
- ▶ 使用以太网电缆将仪器直接连接到 PC。
- ▶ 在冷冻干燥机操作软件 Software 中, 搜索仪器的 IP 地址并建立连接, 如章 节 [4.1.1 《通过现有网络连接》, 页码 26中](#page-25-2)所述。

#### 提示 Т

可以通过网络重新连接仪器。

- ▶ 在仪器的网络设置中激活 *[DHCP]*。
- ▶ 重启仪器。
- ▶ 按照章节 [4.1.1 《通过现有网络连接》, 页码 26](#page-25-2)中所述再次连接仪器。

### 4.2 编辑方法

<span id="page-25-4"></span>在 LyovaporTM 软件中可以编辑和保存方法。这些方法可以实现自动冷冻干燥过程。

### 4.2.1 创建新方法

#### <span id="page-26-0"></span>导航路径

➔方法➔管理器

- ▶ 按照导航路径导航到 *[管理器*] 子菜单。
- ▶ 在 *[管理器]* 子菜单的内容区域中, 单击 *[新建*] 按钮。
- ð 新建方法窗口将打开。
- ▶ 在 *[名称]* 框中输入方法的名称。
- ▶ 从 *[仪器类型]* 下拉列表中,选择要在其上执行方法的仪器。
- ▶ 单击 [确定] 以确认输入的内容。
- ð 随即打开*[*编辑*]*窗口。

#### 提示  $\mathbf{i}$

有关编辑新建方法参数的信息,参见章节 [4.2.2 《设置常规方法参数》, 页](#page-26-1) [码 27](#page-26-1)、章节 [4.2.3 《设置某个方法的阶段》, 页码 27](#page-26-2)和章节 [4.2.5 《设置](#page-32-0) [某个方法的步骤》, 页码 33](#page-32-0)。

### 4.2.2 设置常规方法参数

#### <span id="page-26-1"></span>导航路径

➔方法➔管理器

- ▶ 按照导航路径导航到 [管理器] 子菜单。
- ▶ 在 *[管理器]* 子菜单的内容区域中, 单击 *[编辑]* 按钮。

☆ 随即打开编辑窗口。

▶ 常规选项卡提供以下常规方法参数设置:

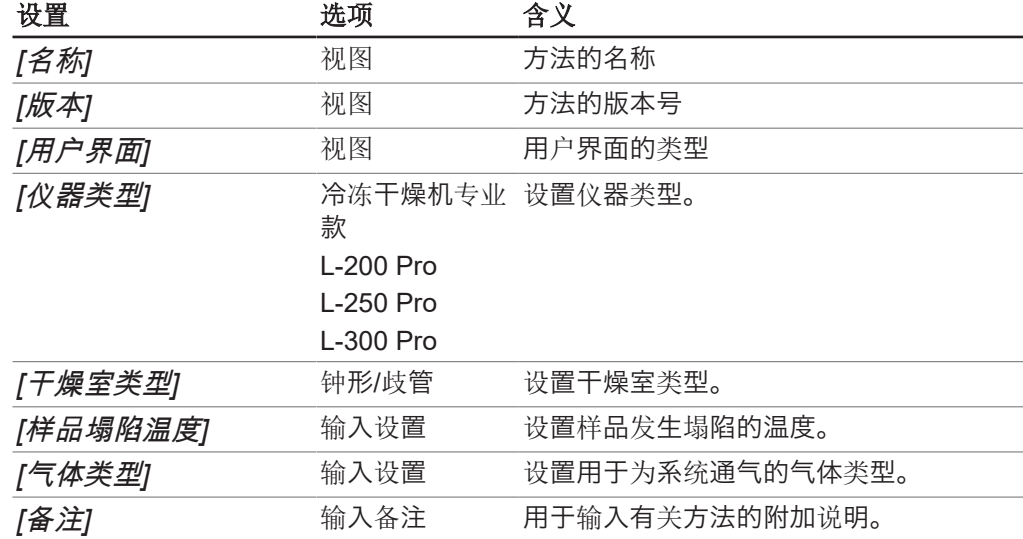

### 4.2.3 设置某个方法的阶段

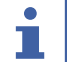

方法阶段的设置会影响阶段的所有步骤。

#### 导航路径

<span id="page-26-2"></span>提示

- ▶ 按照导航路径导航到 *[管理器*] 子菜单。
- ▶ 在 [管理器] 子菜单的内容区域中,单击 [编辑] 按钮。
- ⇒ 随即打开编辑窗口。
- ▶ 在常规选项卡上, 设置方法阶段的参数。
- ▶ 单击 [确定] 以确认输入的内容。

提供方法阶段的以下设置:

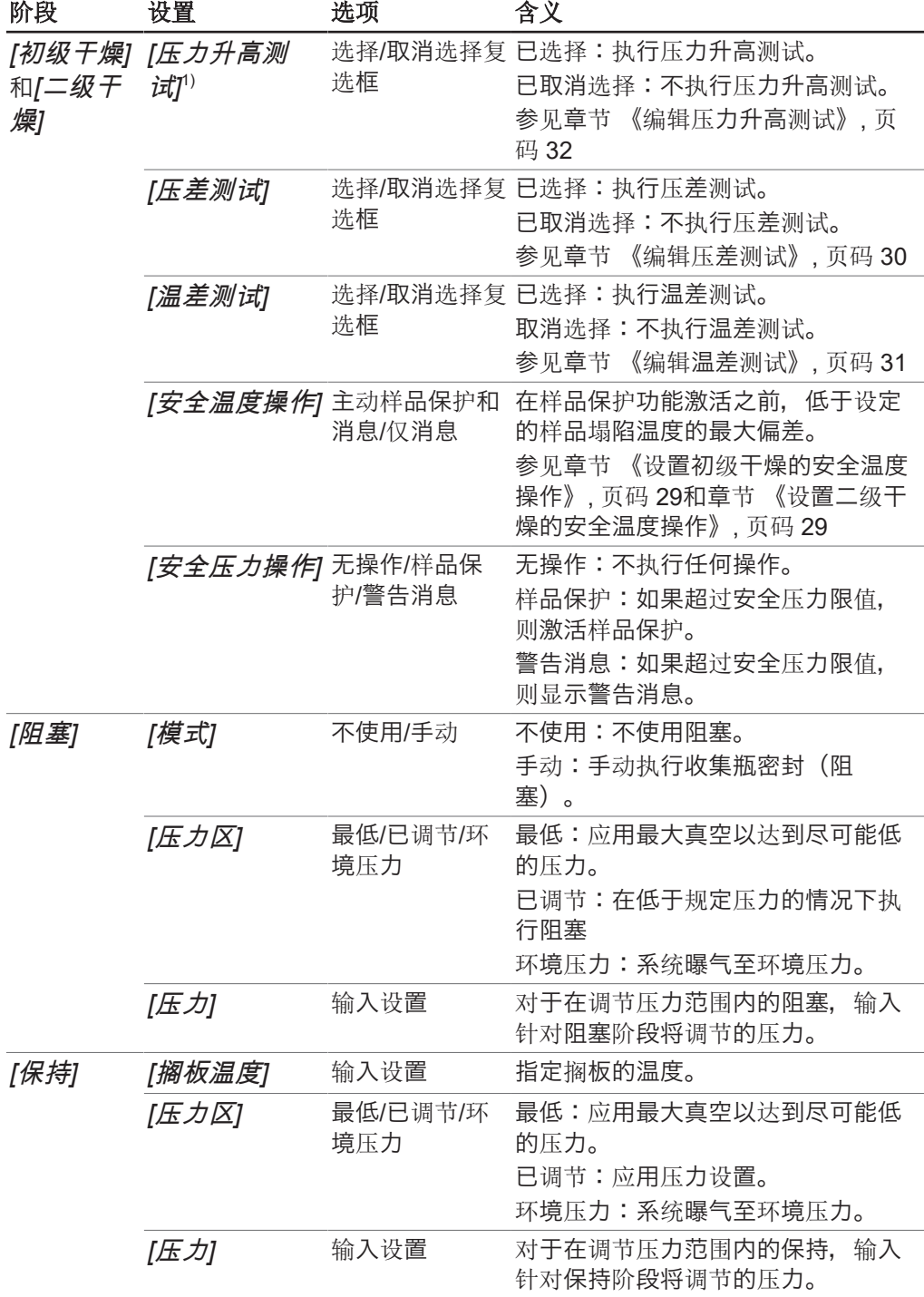

1) 压力升高测试仅适用于冷冻干燥机专业款 L-300 Pro。

### <span id="page-28-0"></span>设置初级干燥的安全温度操作

#### 导航路径

➔方法➔管理器

- ▶ 按照导航路径导航到 *[管理器*] 子菜单。
- ▶ 在 *[管理器]* 子菜单的内容区域中, 单击 *[编辑]* 按钮。

☆ 随即打开编辑窗口。

▶ 在常规选项卡上,选中 *[初级干燥]* 下的 *[安全温度操作]* 面板中的复选框。

ð 选中该复选框后,将显示预设设置。

- ▶ 要设置初级干燥的安全温度操作参数,请单击 *[安全温度操作*] 面板中的 \_\_\_\_ 按钮。
- ☆ 随即打开编辑窗口。
- ▶ 在编辑窗口中, 设置用于安全温度操作的参数。
- ▶ 单击 *[确定]* 以确认输入的内容。

为安全温度操作(初级干燥)提供了以下设置:

### 提示

ı

在设置 *[*结束时间*]* 参数时,应考虑以下方面:

在冷冻干燥过程的自然进行过程中,样品温度会由于升华的减少而升高,当初级干燥 阶段结束时会达到设定的安全温度。为了防止到过程结束时激活样品保护,必须设置 *[*结束时间*]* 参数。为 *[*结束时间*]* 参数输入的设置可确保在初级干燥阶段结束时禁用 样品保护,从而确保冷冻干燥过程成功。

重要须知:如果样品温度在设定的结束时间前达到安全温度,则样品保护激活,而只 要样品保护激活,冷冻干燥过程就会被中断。为了防止冷冻干燥过程被中断,在样品 保护激活后必须立即手动将其取消。参见章节 [4.4.5 《取消样品保护模式》, 页](#page-39-0) [码 40](#page-39-0)。

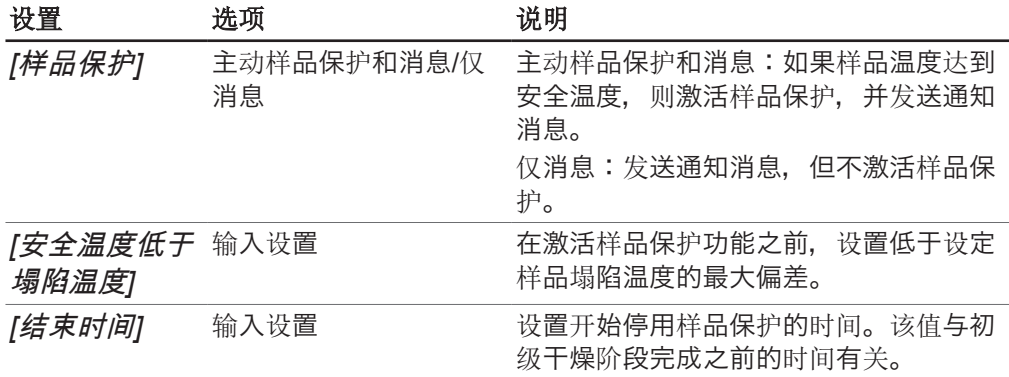

#### <span id="page-28-1"></span>设置二级干燥的安全温度操作

#### 导航路径

- ▶ 按照导航路径导航到 *[管理器*] 子菜单。
- ▶ 在 *[管理器*] 子菜单的内容区域中, 单击 *[编辑*] 按钮。
- ☆ 随即打开编辑窗口。
- ▶ 在常规选项卡上,选中 *[二级干燥]* 下的 *[安全温度操作]* 面板中的复选框。
- ð 选中该复选框后,将显示预设设置。
- ▶ 要设置二级干燥的安全温度操作参数,请单击 *[安全温度操作]* 面板中的 \_\_\_\_ 按钮。
- ☆ 随即打开编辑窗口。
- ▶ 在编辑窗口中, 设置用于安全温度操作的参数。
- ▶ 单击 *[确定]* 以确认输入的内容。

为安全温度操作(二级干燥)提供了以下设置:

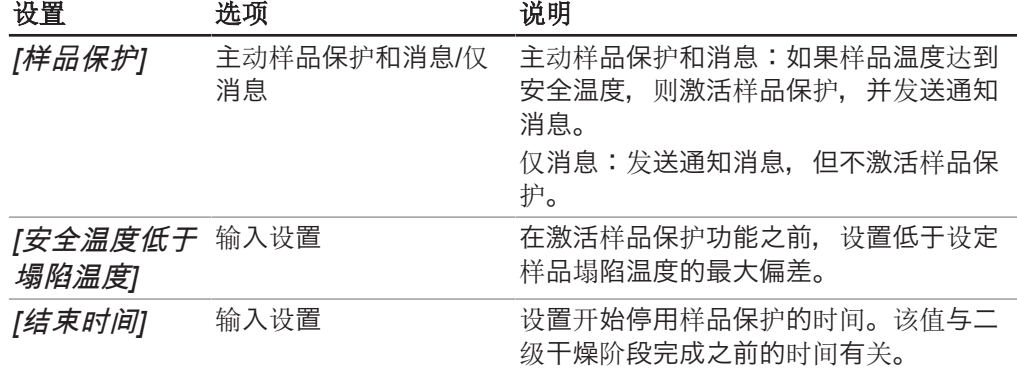

### 4.2.4 设置终点测试功能

<span id="page-29-0"></span>可以通过设置终点定义来定义某个阶段的结束。 可以通过以下测试来定义终点:

- 温差测试
- 压差测试
- 压力升高测试

可以使用单个测试或测试组合。 可以使用测试自动过渡到下一阶段。但是,仅当通过测试时才会执行自动过渡。 设置:

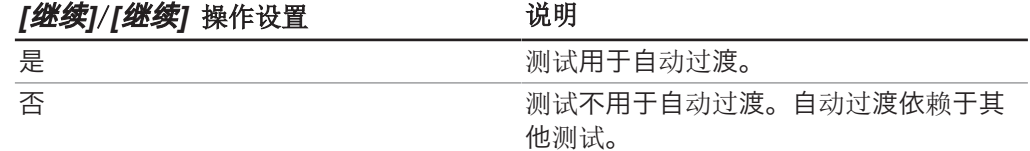

#### <span id="page-29-1"></span>编辑压差测试

压差测试可确定干燥室中两个压力传感器的读数之间的差异。如果两个传感器读数之 间的差异低于阈值,则可以结束冷冻干燥阶段。

#### 提示  $\bullet$ T

可以为初级干燥阶段和二级干燥阶段设置压差测试参数。两个阶段的参数设置步骤相 同。

#### 提示 ı

以下测试程序前提条件仅适用于开始测试。要简单地编辑设置,可以忽略前提条件。

#### 导航路径

前提条件:

R 压力传感器连接到干燥室的顶部接口。

■ 冷冻干燥过程已开始。

- ▶ 按照导航路径导航到 *[管理器*] 子菜单。
- ▶ 在 *[管理器*] 子菜单的内容区域中,单击 *[编辑]* 按钮。
- ☆ 随即打开编辑窗口。
- ▶ 在常规选项卡上, [选中][初级干燥] 和/或二级干燥下的 [压差测试] 面板中的复 选框。
- ð 选中该复选框后,将显示预设设置。
- ▶ 要设置初级干燥和/或二级干燥的压差测试参数,请单击 *[压差测试]* 面板中的 一 按钮。
- ☆ 随即打开编辑窗口。
- ▶ 在编辑窗口中,设置压差测试的参数。
- ▶ 单击 *[确定*] 以确认输入的内容。

以下参数设置可用于压差测试:

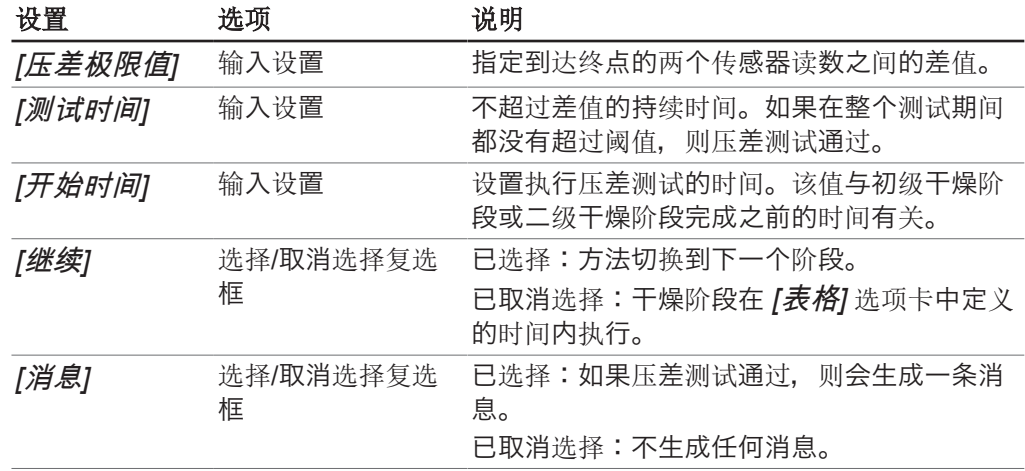

### <span id="page-30-0"></span>编辑温差测试

温差测试确定加热搁板的温度传感器读数与样品中温度传感器读数之间的差异。如果 两个传感器读数之间的差异低于阈值,则可以结束冷冻干燥阶段。

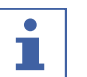

L

ı

如果所有干燥搁板均低于阈值,则温差测试成功完成。

干燥搁板上的样品具有不同的干燥时间。设置 *[*测试时间*]* 时,请考虑不同的干燥时 间。

#### 提示

提示

可以为初级干燥阶段和二级干燥阶段设置压力升高测试参数。两个阶段的参数设置步 骤相同。

### 提示

仅在开始时需要遵守所安装温度传感器的前提条件。要简单地编辑设置,可以忽略此 前提条件。

#### 导航路径

前提条件:

■ 加热搁板安装在干燥架中。

☑ 已安装可选的温度传感器。

- ▶ 按照导航路径导航到 *[管理器*] 子菜单。
- ▶ 在 *[管理器]* 子菜单的内容区域中, 单击 *[编辑]* 按钮。
- ☆ 随即打开编辑窗口。
- ▶ 在常规选项卡上, [选中][初级干燥] 和/或二级干燥下的 [温差测试] 面板中的复 选框。
- ð 选中该复选框后,将显示预设设置。
- ▶ 要设置初级干燥和/或二级干燥的温差测试参数,请单击 *[温差测试*] 面板中的 按钮。
- ☆ 随即打开编辑窗口。
- ▶ 在编辑窗口中,设置温差测试的参数。
- ▶ 单击 *[确定]* 以确认输入的内容。

以下参数设置可用于温差测试:

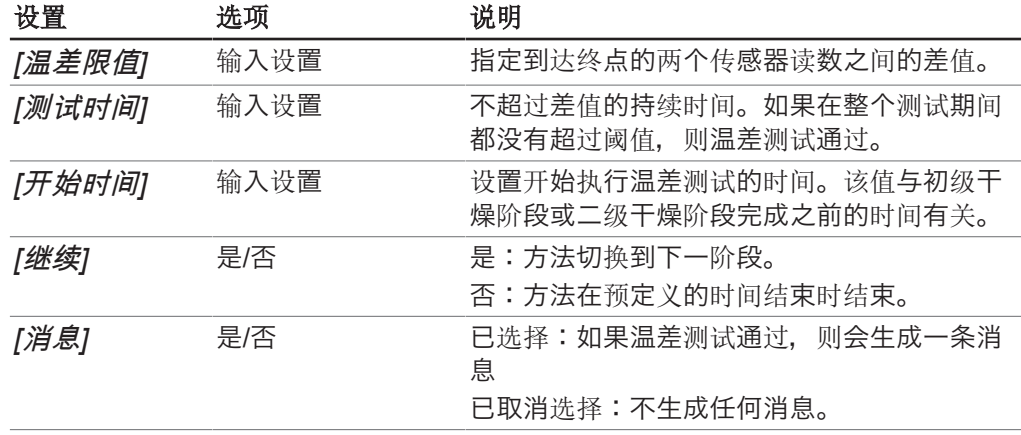

### <span id="page-31-0"></span>编辑压力升高测试

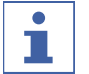

### 提示

提示

建议在开始某个方法之前进行泄漏测试。在 *[*压力限制*]* 和 *[*持续时间*]* 的设置中考 虑泄漏测试的 *[*结果*]*。

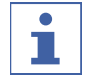

压力升高测试仅适用于冷冻干燥机专业款 L-300 Pro。

可以为初级干燥阶段和二级干燥阶段设置压力升高测试参数。两个阶段的参数设置步 骤相同。

#### 导航路径

➔方法➔管理器

前提条件:

R 压力传感器已放置在干燥室中。

- R 已进行泄漏测试并成功完成。参见章节 [4.6 《系统测试》, 页码 43。](#page-42-0)
- ▶ 按照导航路径导航到 *[管理器*] 子菜单。
- ▶ 在 [管理器] 子菜单的内容区域中,单击 [编辑] 按钮。或者,双击所选方法。
- ☆ 随即打开编辑窗口。
- ▶ 在常规选项卡上, [选中][初级干燥] 和/或二级干燥下的 [压力升高测试] 面板中 的复选框。
- ð 选中该复选框后,将显示预设设置。
- ▶ 要设置初级干燥和/或二级干燥的压力升高测试参数,请单击 *[压力升高测试]* 面 板中的 … 按钮。
- ☆ 随即打开编辑窗口。
- ▶ 在编辑窗口中, 设置压力升高测试的参数。
- ▶ 单击 *[确定]* 以确认输入的内容。
- 以下参数设置可用于压力升高测试:

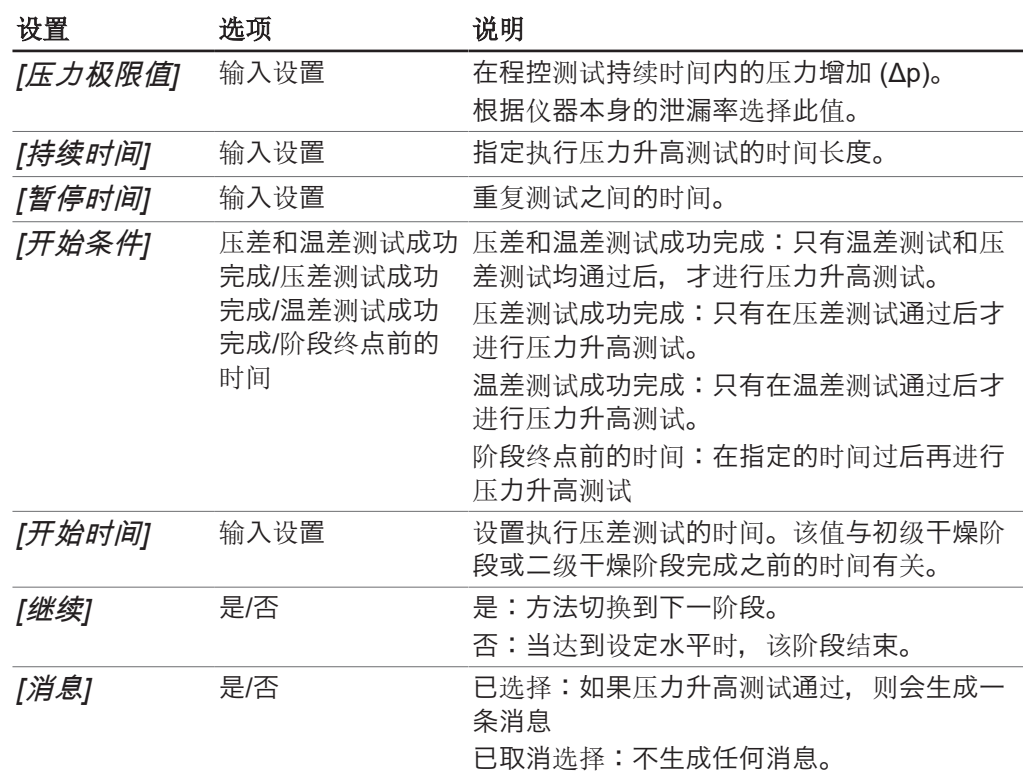

### 4.2.5 设置某个方法的步骤

<span id="page-32-0"></span>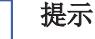

 $\overline{\bullet}$  $\bf{I}$ 

可在表格选项卡上内容区域的上部设置、添加或删除方法步骤。

表格内容区域的下部显示初级干燥阶段、二级干燥阶段的过程时间以及两个阶段的总 时间。

#### 提示 ı

如果一个阶段具有不同的干燥搁板温度,则必须在各个步骤之间添加额外的步骤,以 便有效控制干燥搁板温度。如果是空干燥搁板,最大加热速率为 3°C/min。

#### 导航路径

#### ➔方法➔管理器

- ▶ 按照导航路径导航到 *[管理器*] 子菜单。
- ▶ 在 *[管理器]* 子菜单的内容区域中, 单击 *[编辑]* 按钮。

☆ 随即打开编辑窗口。

- ▶ 切换到表格选项卡。
- ▶ 在表格选项卡上, 设置方法步骤的参数。
- ▶ 单击 *[确定]* 以确认输入的内容。

以下设置可用于每个步骤:

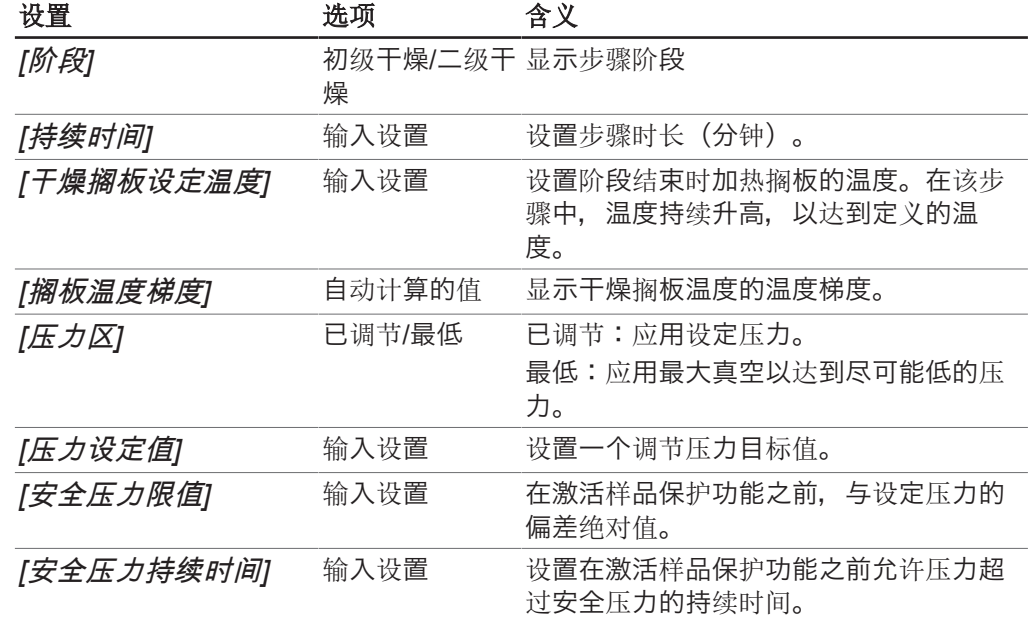

#### 提示 í

压力和温度的应用参数设置显示在 图表 选项卡上的图表中。参见章节 [《编辑图表中](#page-34-0) [的步骤》, 页码 35](#page-34-0)

#### 添加步骤 (一级干燥)

- ▶ 如要将一个步骤添加到一级干燥阶段,在选项卡*表格*的内容区内点击一个包含一级 干燥阶段的步骤。
- ð 选中的步骤编号呈绿色。
- ▶ 注意! 该步骤可以插入到选中的步骤之前或之后。

选项 1: 如要将一个步骤添加到选中的步骤之前,点击按钮/插入之前, 选项 2:如要将一个步骤添加到选中的步骤之后,点击按钮*[*插入之后*]*。

ð 一个包含一级干燥阶段的步骤被插入选中的步骤之前或之后。

### 添加步骤 (二级干燥)

- ▶ 要在二级干燥阶段中添加步骤,请在表格选项卡的内容区域中单击含有二级干燥阶 段的步骤。
- ð 所选步骤编号以绿色高亮显示。
- ▶ 注意! 该步骤可以在所选步骤之前或之后插入。
	- 选项 1:要在所选步骤之前添加步骤,请单击 *[*在之前插入*]* 按钮。 选项 2: 要在所选步骤之后添加步骤,请单击 *[在之后插入]* 按钮。
- ð 在所选步骤之前或之后插入含有二级干燥阶段的步骤。

#### 删除步骤

- ▶ 如要删除一个步骤, 在选项卡表格的内容区中点击要删除的步骤。
- ð 选中的步骤编号呈绿色。

▶ 点击按钮*[删除]*。

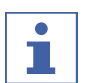

用按钮*[*全部删除*]*可删除除两个基本步骤 (一级干燥和二级干燥) 以外的所有步骤。

#### <span id="page-34-0"></span>编辑图表中的步骤

图表 选项卡以图表形式显示方法的已定义步骤。首先,这为该方法提供了已定义的压 力和温度变化的图形表示。其次,可以直接在图表视图中编辑已定义的步骤。

#### 导航路径

提示

➔方法➔管理器

- ▶ 按照导航路径导航到 *[管理器*] 子菜单。
- ▶ 在 *[管理器]* 子菜单的内容区域中, 单击 *[编辑]* 按钮。
- ☆ 随即打开编辑窗口。
- ▶ 切换到 图表 选项卡。
- ð 方法的设置步骤以图表形式显示。

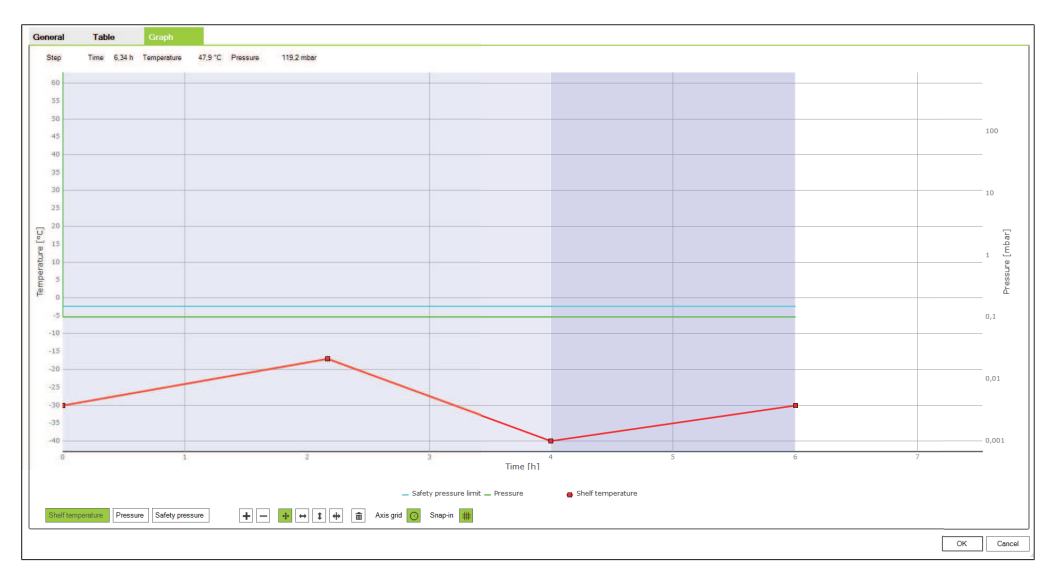

▶ 根据需要使用按钮更改干燥搁板温度、压力和安全压力参数的步骤。

▶ 单击 *[确定*] 以确认输入的内容。

### 提示

 $\bullet$ ı

如果按钮显示为绿色,则按钮处于激活状态。通过先选择所需功能的对应按钮,然后 在图表上编辑设置,可以编辑图表上的步骤。

以下参数可用于进行编辑:

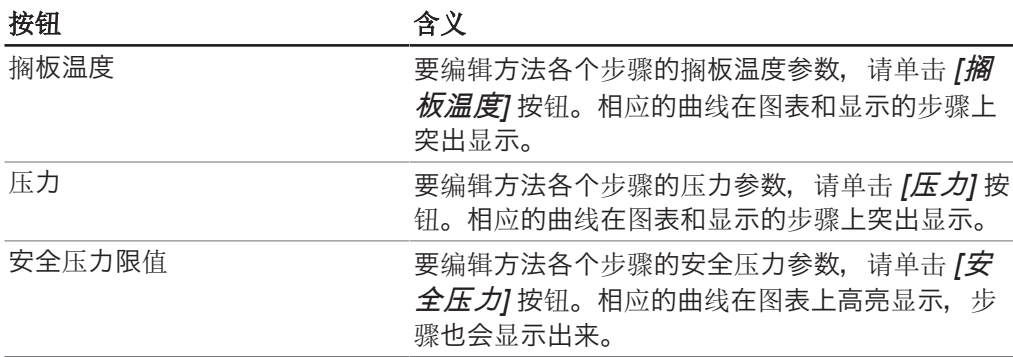

以下选项可用于编辑参数:

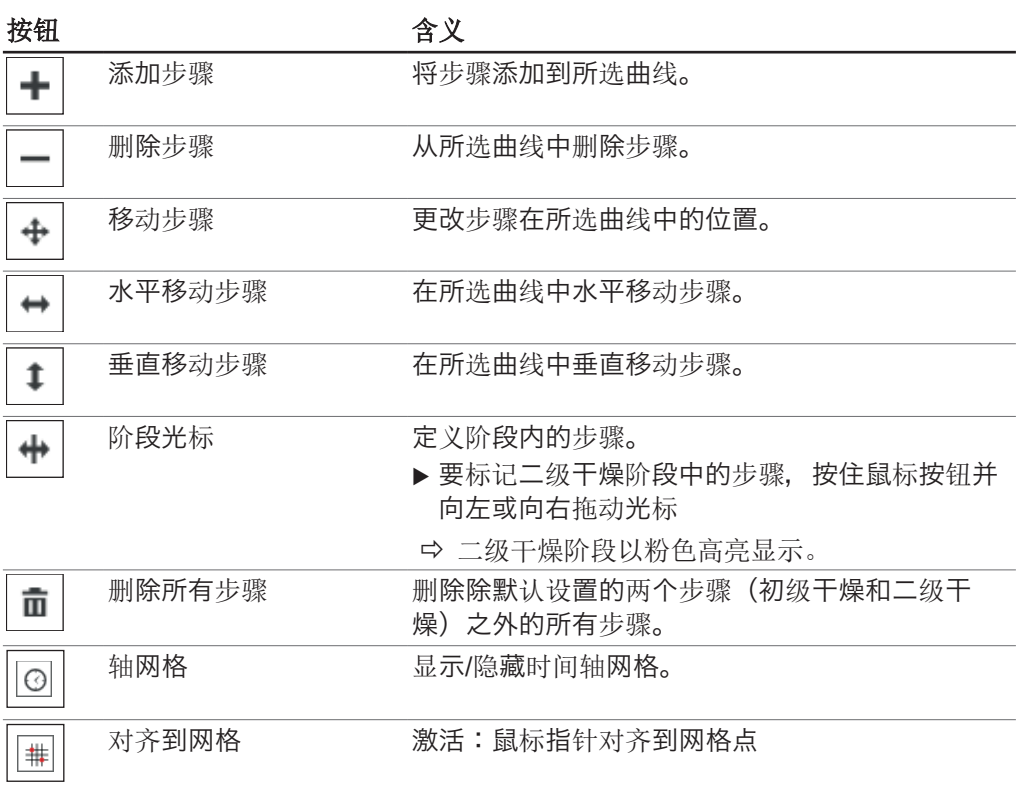

# 4.2.6 将方法从软件中传输到 Lyovapor™ 仪器上

 $\overline{\mathbf{1}}$ 

为了用方法执行一次自动冷冻干燥过程,必须将在软件中创建的方法首先传输到应当 在其上执行过程的 LyovaporTM 仪器上。在仪器上可以保存最多 35 种方法。

#### 导航路径

<span id="page-35-0"></span>提示

➔方法➔传输

前提条件:

**Ø 方法已在 Lyovapor™ 软件中创建。** 

- 软件已与仪器连接。
- ▶ 根据导航路径导航至子菜单*[传输]*。
- ▶ 在子菜单*[传输]*的内容区内在上部列表中点击一种或多种应当传输到仪器上的方 法。
- ð 所选内容呈绿色。
- ▶ 为了将选中的方法传输到仪器上,点击按钮 。
- ð 出现消息:**1** 种**/**多种方法成功传输。
- <span id="page-35-1"></span>▶ 点击 *[OK]* 确认消息。
- 4.2.7 将方法从 Lyovapor™ 仪器中传输到软件上

#### 导航路径

➔方法➔传输

前提条件: R 方法已创建。

■ 软件已与仪器连接。

- ▶ 根据导航路径导航至子菜单*[传输*]。
- ▶ 在子菜单*[传输*]的内容区内在下部列表中点击一种或多种应当传输到软件上的方 法。
- ð 所选内容呈绿色。
- ▶ 为了将选中的方法传输到软件上,点击按钮
- ð 出现消息:**1** 种**/**多种方法成功传输。
- <span id="page-36-0"></span>▶ 点击 *[OK]* 确认消息。

### 4.2.8 导入方法

### 导航路径

#### ➔方法➔管理

- ▶ 根据导航路径导航至子菜单*[管理*]。
- ▶ 在子菜单/管理/的内容区中点击按钮/导入/。
- u 选择应当从其中导入方法的路径。
- ▶ 确认路径输入。
- <span id="page-36-1"></span>ð 方法被导入。

### 4.2.9 导出方法

### 导航路径

### ➔方法➔管理

- ▶ 根据导航路径导航至子菜单*[管理*]。
- ▶ 在子菜单*[管理*]的内容区中选择应当导出的方法。
- ▶ 在子菜单*[管理]*的内容区中点击按钮*[导出]*。
- u 选择应当将方法导入其中的路径。
- u 确认路径输入。
- <span id="page-36-2"></span>ð 方法被导出到目标目录中。

### 4.2.10 删除方法

### 导航路径

#### ➔方法➔管理

- ▶ 根据导航路径导航至子菜单*[管理*]。
- ▶ 在子菜单*[管理*]的内容区中点击应当删除的方法。
- ð 选中的方法用绿色背景显示。
- ▶ 点击按钮*[删除]*。
- ▶ 点击 Yes 确认安全询问。
- ð 出现消息:**1** 种**/**多种方法成功删除。
- <span id="page-36-3"></span>▶ 点击 *[OK]* 确认消息。

#### 4.3 仪器准备

所需时间: 约 30 分钟

#### 导航路径

→操作→自动

或者

→操作→手动

前提条件:

R 调试仪器所需执行的所有操作均已完成。参见有关冷冻干燥机仪器的操作说明。

☑ 所需仪器已连接至软件。

- 仪器处于空闲模式。
- ▶ 按照导航路径导航至 *[自动]* 或 *[手动]* 菜单。
- ▶ 在 *[自动]* 或 *[手动]* 子菜单的内容区域中, 单击 *[温度调节]* 下方的 *[开始]* 按 钮。
- ð 收藏夹菜单的背景颜色变为黑色,空闲模式状态变为温度调节。
- ð 冰冷凝器中的温度降至工作温度,并显示在 *[*冰冷凝器*]* 面板中的 *[*实际值*]* 下 方。
- ð 泵升温至工作温度。
- ð 温度调节阶段完成后,收藏夹栏将显示装载或卸载**/**装载状态,收藏夹栏的背景颜色 将从黑色变为白色。

### <span id="page-37-0"></span>4.4 利用所设方法执行冷冻干燥

#### 提示  $\bullet$ ı

为了确保稳定的冷冻干燥过难冷却干燥过程前定期进行真空测试和/或密封性 测试。参见章节 [4.6 《系统测试》, 页码 43。](#page-42-0)

#### 提示 ı

在连续运行并且在此期间不进行系统充气时,过程参数的最长记录持续时间为 10 天。因此在超出这个时间后,一个过程可能有许多结果文件。

#### 提示 T.

一个包括温度调节和干燥阶段过程的结果文件被存储在仪器上,并且数量限制为 5 个。在未连接软件的情况下执行过程时,建议定期将结果从仪器中传输到计算机上。

### 4.4.1 选择方法

#### <span id="page-37-1"></span>导航路径

→运行模式→自动

前提条件:

R 仪器已准备就绪。

- R 所需的方法已传输到仪器上,参见章节 [4.2.6 《将方法从软件中传输到](#page-35-0) [Lyovapor™ 仪器上》, 页码 36。](#page-35-0)
- ▶ 根据导航路径导航至菜单*[自动]*。
- ▶ 在子菜单*[自动]*的内容区中在*[自动模式]*下点击按钮*[激活方法]*。
- ☆ 自动模式的窗口编辑自动打开。
- ▶ 在*[激活方法*]栏中点击箭头。
- ð 一个选择菜单自动打开。
- u 通过点击选择所需的方法。
- ð 在窗口编辑中,*[*方法版本*]*栏自动填写。
- ▶ 选装: 在*[批次名称 (选装)]* 栏中指定一个名称。
- ▶ 如要确认方法选择并关闭窗口编辑,点击 *[OK]*。
- ð 内容区中的各栏可通过选择来填写。
- ð 按钮*[*编辑当前方法*]*、*[*启动*]*和*[*启动手动模式*]*激活。

### 4.4.2 开始冷冻干燥

<span id="page-38-0"></span>提示

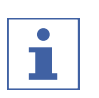

冷冻干燥过程可以在子菜单*[*自动*]*中通过点击按钮*[*启动*]*开始。此过程同样可以通过用 *[*启动手动模式*]*激活手动模式并通过用*[*启动*]*接着启动充气过程来取消。

#### 导航路径

→运行模式→自动

#### 当需要使用气体

前提条件:

- 仪器已准备就绪。
- 方法已选中。
- R 干燥附加装置已安装。
- ▶ 将冷冻样品放入干燥附加装置中。
- ▶ 根据导航路径导航至菜单*[自动*]。
- ▶ 在子菜单*[自动]*的内容区中在*[自动模式]*下点击按钮*[启动]*。
- ▶ 确保使用规定的气体。
- ▶ 按下 Yes, 以确认安全询问。
- ð 冷冻干燥过程开始。
- ð 收藏工具栏的背景颜色变成黑色。
- ð 系统执行选中的方法。

#### 当不需要使用气体

前提条件:

- 仪器已准备就绪。
- 方法已选中。
- 干燥附加装置已安装。
- ▶ 将冷冻样品放入干燥附加装置中。
- ▶ 根据导航路径导航至菜单*[自动]*。
- ▶ 在子菜单*[自动]*的内容区中在*[自动模式]*下点击按钮*[启动]*
- ð 冷冻干燥过程开始。
- ð 收藏工具栏的背景颜色变成黑色。
- <span id="page-38-1"></span>ð 系统执行选中的方法。

### 4.4.3 运行时更改当前方法步骤

#### 提示  $\bullet$ ı

在冷冻干燥过程中可以调整方法的步骤。参见章节 [4.2.5 《设置某个方法的步骤》,](#page-32-0) [页码 33](#page-32-0)。

<span id="page-38-2"></span>只能更改将来的步骤。过程中当前正在执行的步骤将执行到结束。

### 4.4.4 切换到手动模式

#### 导航路径

→运行模式→自动

#### 前提条件:

■ 方法已选中。

- ☑ 收藏工具栏显示状态自动运行模式。
- ▶ 根据导航路径导航至菜单*[自动]*。
- ▶ 在子菜单*[自动]*的内容区中在*[自动模式]*下点击按钮*[启动手动模式]*。
- ▶ 按下 Yes, 以确认安全询问。
- ☆ 状态自动运行模式切换到手动。

$$
\begin{array}{|c|c|}\hline \bullet & \text{#}\bar{\pi} \\ \hline \end{array}
$$

<span id="page-39-0"></span>有关手动执行过程的信息,参见章节 [4.5 《手动进行冷冻干燥》, 页码 40。](#page-39-2)

### 4.4.5 取消样品保护模式

#### 提示 Т

如果样品温度在设定的结束时间前达到一级阶段中的安全温度,则样品保护模式启 动,并且只要样品保护模式处于激活状态,冷冻干燥过程就被中断。为了防止冷冻干 燥过程中断,在样品保护模式触发后必须立即将其手动取消。

#### 导航路径

→运行模式→自动

前提条件:

R 冷冻干燥过程位于一级阶段中。

☑ 因为样品温度在设定的结束时间前达到了安全温度,所以样品保护模式已触发。

- ▶ 根据导航路径导航至菜单*[自动]*。
- ▶ 在子菜单*[自动]*的内容区中在*[样品保护模式]*下点击按钮*[取消]*。
- <span id="page-39-1"></span>ð 样品保护模式取消并且冷冻干燥过程继续进行。

### 4.4.6 结束冷冻干燥

### 导航路径

➔运行模式➔自动

前提条件:

Ø 收藏工具栏显示保持阶段的状态。

- ▶ 根据导航路径导航至菜单/自动]。
- ▶ 在子菜单*[自动*]的内容区中点击按钮*[启动手动模式*]。
- ▶ 按下 Yes, 以确认安全询问。
- ▶ 在子菜单*[自动*]的内容区中在*[充气]*下点击按钮*[启动]*。
- ð 系统放气。
- ☆ 收藏工具栏显示充气阶段状态。
- ▶ 一直等到收藏工具栏显示**卸载/装载**阶段状态。
- <span id="page-39-2"></span>▶ 将完成的样品从干燥附加装置中取出。

### 4.5 手动进行冷冻干燥

#### 提示  $\bullet$ П

为了确保稳定的冷冻干燥过程,建议在冷却干燥过程前定期进行真空测试和/或密封性 测试。参见章节 [4.6 《系统测试》, 页码 43。](#page-42-0)

#### 提示 ı

一个包括温度调节和干燥阶段过程的结果文件被存储在仪器上,并且数量限制为 5 个。在未连接软件的情况下执行过程时,建议定期将结果从仪器中传输到计算机上。

### <span id="page-40-0"></span>4.5.1 开始冷冻干燥

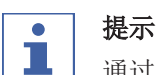

通过单击 *[*手动*]* 子菜单上的 *[*开始*]* 来开始通气程序,可以中止冷冻干燥过程。

#### 导航路径

→操作→手动手动模式

#### 前提条件:

■ 仪器已准备就绪。

■ 安装了一个顶置式干燥架。

- ▶ 为顶置式干燥架装载冷冻样品。
- ▶ 按照导航路径导航至 *[手动]* 菜单, 然后选择*手动模式*选项卡。
- ▶ 在*手动模式*选项卡的内容区域中,单击 *[手动干燥]* 下方的 *[编辑]* 按钮。

☆ 随即打开编辑窗口。

- ▶ 设置过程参数所需的设置, 然后单击 *[确定*] 进行确认。
- ▶ 在*手动模式*选项卡的内容区域中,单击 *[手动干燥]* 下方的 *[开始]* 按钮。
- ð 冷冻干燥过程开始。
- ð 收藏夹菜单的背景颜色变为黑色。
- ð 系统抽真空至设定的压力。

编辑窗口中提供了以下过程参数设置:

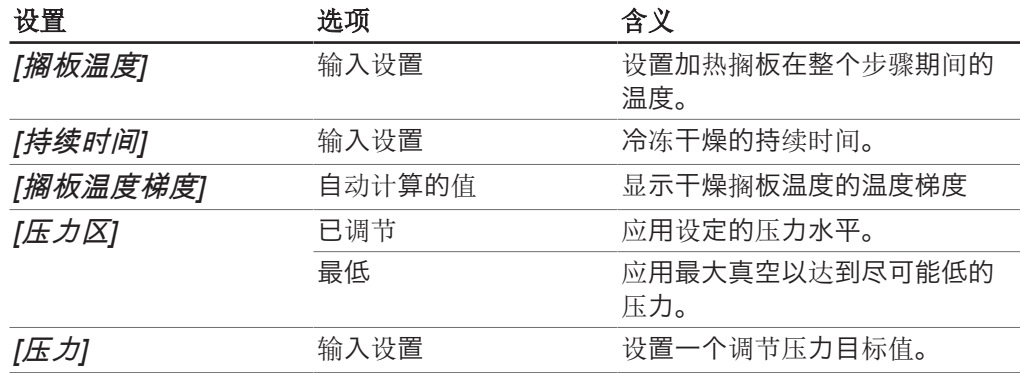

### 4.5.2 运行时更改参数

#### <span id="page-40-1"></span>导航路径

➔运行模式➔手动➔手动运行模式

#### 前提条件:

☑ 冷冻干燥过程已开始。

- ▶ 根据导航路径导航至菜单/手动],然后导航到选项卡*手动运行模式*中。
- ▶ 在选项卡*手动运行模式*的内容区中在*[手动干燥]*下点击按钮*[编辑*]。
- ☆ 窗口编辑自动打开。
- ▶ 更改所需的过程参数, 然后点击 *[OK]* 确认。
- ð 数值已保存。

# 4.5.3 终点测定

<span id="page-41-0"></span>提示

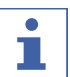

手动终点测定只能在冷冻干燥机专业款 L-300 Pro 上进行。

#### 导航路径

➔操作➔手动➔手动结束测试

前提条件:

■ 该过程已开始。

- ▶ 按照导航路径导航到/手动/菜单,然后选择*手动结束测试*选项卡。
- <sup>u</sup> 在手动结束测试选项卡的内容区域中,单击*[*编辑*]*按钮。
- ☆ 随即打开编辑窗口。
- ▶ 设置压力升高测试所需的参数设置,然后单击*[确定*]进行确认。
- ▶ 在*手动结束测试*选项卡的内容区域中,单击*[启动*]按钮。
- ð 升压测试开始。
- ð 升压测试完成后,*[*状态*]*框显示测试结果(成功/不成功)

编辑窗口中提供了以下升压测试参数设置:

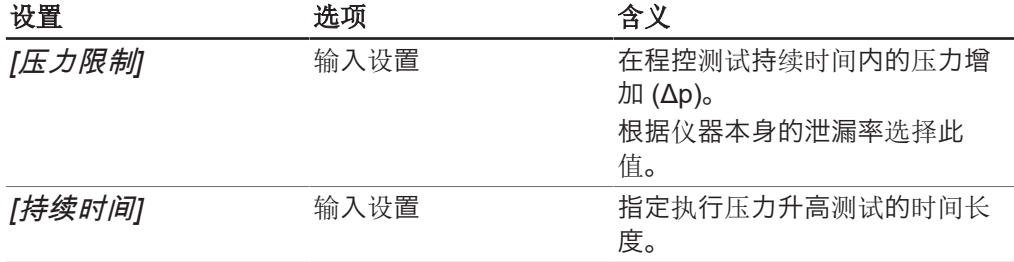

### 4.5.4 结束冷冻干燥

#### <span id="page-41-1"></span>导航路径

→运行模式→手动→手动运行模式

前提条件:

R 样品已干燥。

- ▶ 根据导航路径导航至菜单*[手动]*,然后导航到选项卡*手动运行模式*中。
- ▶ 在选项卡*手动运行模式*的内容区中在*[充气]*下点击按钮*[启动]*。
- ▶ 点击 Yes 确认安全询问。
- ð 系统放气。
- ☆ 收藏工具栏显示状态充气。
- <span id="page-41-2"></span>▶ 一旦收藏工具栏显示状态**卸载/装载**, 就从干燥附加装置中取出完成的样品。

### 4.5.5 跳转到待机

#### 前提条件:

R 冷冻干燥过程已结束。参见章节 [4.5.4 《结束冷冻干燥》, 页码 42。](#page-41-1)

- ▶ 在选项卡*手动运行模式*的内容区中在*[切换到闲置状态]*下点击按钮*[启动]*。
- ð 仪器关闭。
- ð 收藏工具栏的背景颜色变成黑色,并且先显示状态关闭阶段,然后将状态切换到融 化阶段。

ð 在融化阶段结束后,收藏工具栏显示状态闲置状态,并且收藏工具栏的背景颜色重 新变成白色。

### <span id="page-42-0"></span>4.6 系统测试

### 4.6.1 执行真空测试

<span id="page-42-1"></span>真空测试用于检查真空系统的性能。

所需时间: 最长 10 分钟

#### 导航路径

➔操作➔系统测试➔真空测试

前提条件:

- 仪器已准备就绪。
- R 安装了一个顶置式干燥架。
- R 顶置式干燥架不包含样品。
- ▶ 按照导航路径导航至 *[系统测试]* 菜单, 然后选择*真空测试*选项卡。
- ▶ 在*真空测试*选项卡的内容区域中,单击 [编辑] 按钮。
- ☆ 随即打开编辑窗口。
- ▶ 在 *[冰冷凝器压力]* 框中, 输入达到真空所需的设置。
- ▶ 在 *[时间限制]* 框中, 输入达到真空所需的时间。
- ▶ 单击 *[确定*] 以确认输入的内容。
- ▶ 在*真空测试*选项卡的内容区域中,单击 [开始] 按钮。
- ð 真空测试开始。
- ð 真空测试选项卡内容区域中的测试状态显示为运行中。
- ð 收藏夹菜单的背景颜色变为黑色并显示真空测试状态。
- ð 如果 30 秒后真空压力未低于 500mbar,则真空测试将自动中止。
- $\Rightarrow$  真空测试完成后, 真空测试选项卡内容区域中的测试状态显示测试是通过还是失 败。

提示

П

如果系统测试未通过,请参阅章节 [5.2 《未通过系统测试后的故障查找》, 页](#page-47-0) [码 48](#page-47-0)

### 4.6.2 对 L-200 Pro / L-250 Pro 执行泄漏测试

<span id="page-42-2"></span>泄漏测试可检查真空系统是否存在可能的泄漏。

```
所需时间: 45 分钟
```
#### 导航路径

→操作→系统测试→泄漏测试

前提条件:

- 仪器已准备就绪。
- 安装了一个顶置式干燥架。
- 顶置式干燥架不包含样品。
- ▶ 按照导航路径导航至 泄漏测试选项卡。
- ▶ 在泄漏测试选项卡的内容区域中,单击 [编辑] 按钮。
- ☆ 随即打开编辑窗口。
- ▶ 从 *[测试范围]* 的下拉列表中, 选择整个系统。
- ▶ 在 [压力] 框中, 输入所需的真空设置。
- ▶ 在 *[加热搁板]* 框中, 打开或关闭搁板加热。
- ▶ 如果搁板加热已打开, 请在 *[干燥搁板温度设置]* 框中输入干燥搁板温度。
- ▶ 在 *[容积]* 框中, 输入要测试的部件的实际容积。

系统容积是根据冰冷凝器和顶置式干燥架的容积计算得出的。 以下选项可供选择:

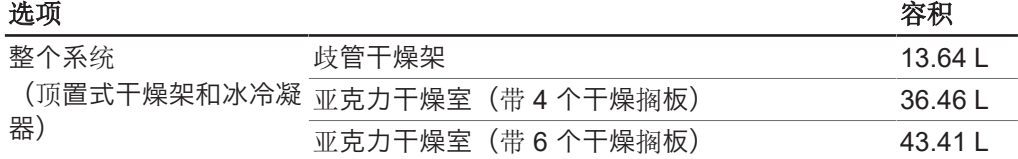

- ▶ 单击 *[确定*] 以确认输入的内容。
- ▶ 在*泄漏测试*选项卡的内容区域中,单击*[开始]*按钮。
- ð 泄漏测试开始。
- ð 泄漏测试选项卡内容区域中的测试状态显示为运行中。
- ð "收藏夹"菜单将其背景颜色变为黑色并显示泄漏测试状态。
- ☆ 泄漏测试完成后, 泄漏测试洗项卡内容区域中的测试状态显示测试是通过还是失 败。
- ð 如果测得的泄漏率小于预设的 10.10 mbar•L/h,则泄漏测试通过。

#### 提示 т

如果系统测试未通过,请参阅章节 [5.2 《未通过系统测试后的故障查找》, 页](#page-47-0) [码 48](#page-47-0)

#### 4.6.3 进行 L-300 Pro (冷冻干燥机) 的密封性测试

<span id="page-43-0"></span>泄漏测试可检查真空系统是否存在可能的泄漏。

所需时间: 45 分钟

#### 导航路径

➔操作➔系统测试➔泄漏测试

前提条件:

- ☑ 仪器已准备就绪。
- R 安装了一个顶置式干燥架。
- R 顶置式干燥架不包含样品。
- ▶ 按照导航路径导航到*[系统测试*]菜单,然后选择泄漏测试选项卡。
- ▶ 在泄漏测试选项卡的内容区域中,单击 [编辑] 按钮。
- ☆ 随即打开编辑窗口。
- ▶ 从 [测试范围] 的下拉列表中,选择要测试的组件: 冰冷凝器 1、冰冷凝器 2、整 个系统。
- ▶ 在 *[压力]* 框中, 输入所需的真空设置。
- ▶ 在 *[加热搁板]* 框中, 打开或关闭搁板加热。
- ▶ 如果搁板加热已打开, 请在 *[干燥搁板温度设置]* 框中输入干燥搁板温度。

▶ 在 *[容积]* 框中, 输入要测试的部件的实际容积。

系统容积是根据冰冷凝器和顶置式干燥架的容积计算得出的。 以下选项可供选择:

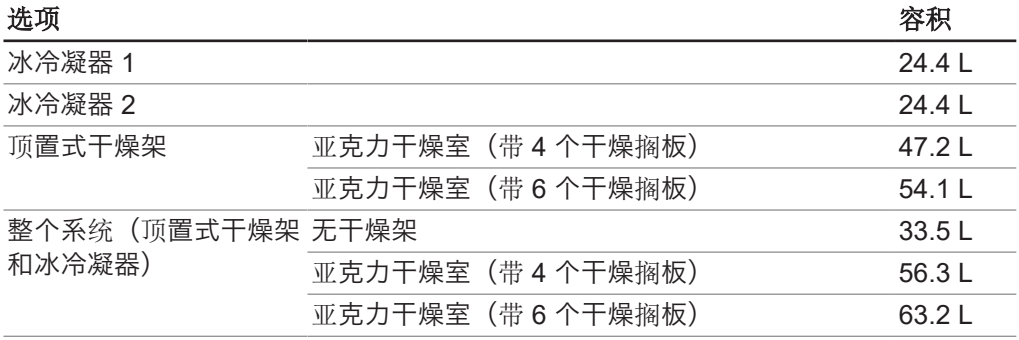

▶ 单击 *[确定]* 以确认输入的内容。

▶ 在泄漏测试选项卡的内容区域中,单击[开始]按钮。

ð 泄漏测试开始。

ð 泄漏测试选项卡内容区域中的测试状态显示为运行中。

- ð "收藏夹"菜单将其背景颜色变为黑色并显示泄漏测试状态。
- **◇ 泄漏测试完成后, 泄漏测试**选项卡内容区域中的测试状态显示测试是通过还是失 败。
- ð 如果测得的泄漏率小于预设的 10.10 mbar•L/h,则泄漏测试通过。

#### 提示

ı

如果系统测试未通过,请参阅章节 [5.2 《未通过系统测试后的故障查找》, 页](#page-47-0) [码 48](#page-47-0)

# <span id="page-45-0"></span>5 帮助

# 5.1 状态和故障信息

<span id="page-45-1"></span>在 LyovaporTM 软件运行过程中可能出现以下状态和故障信息:

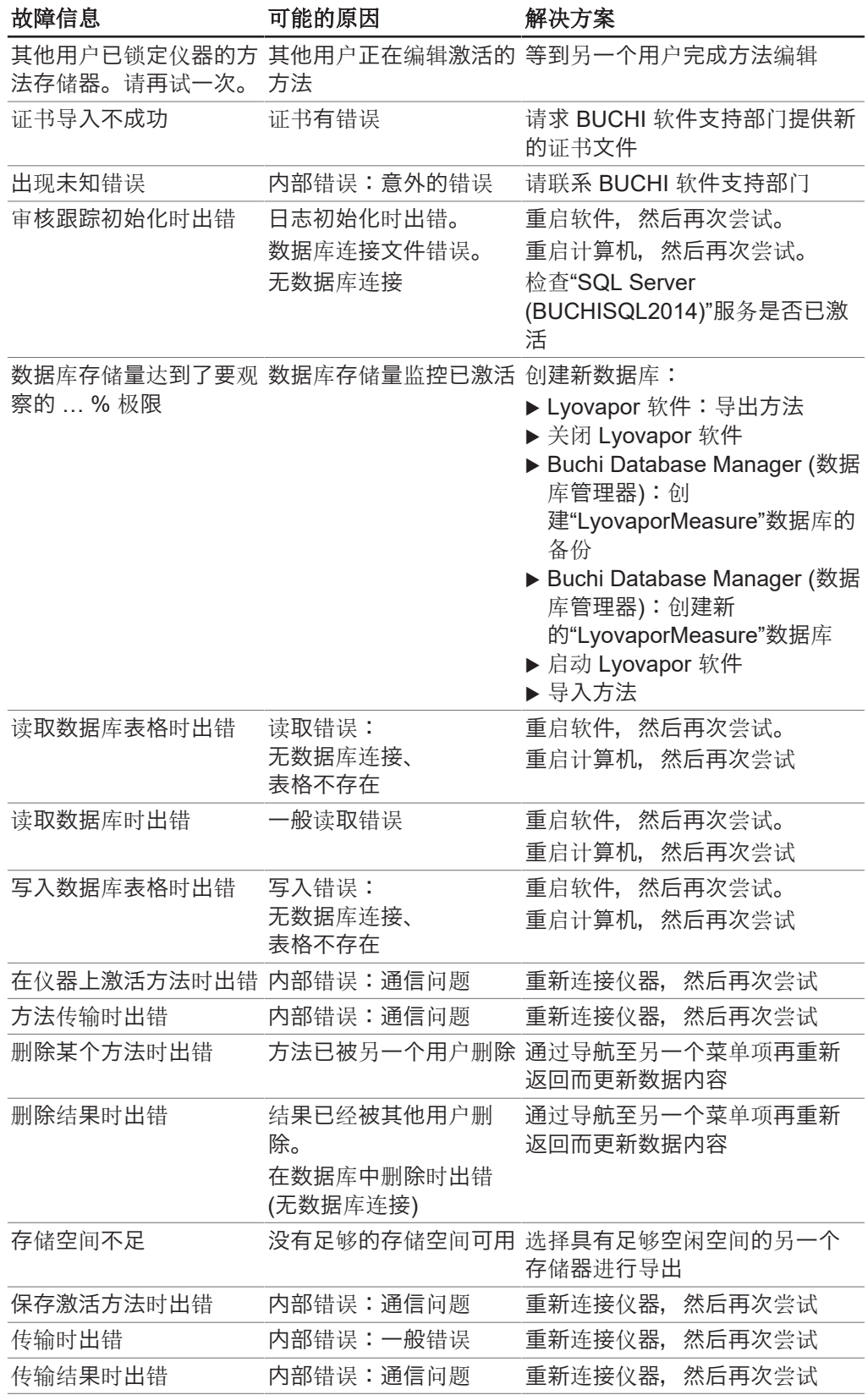

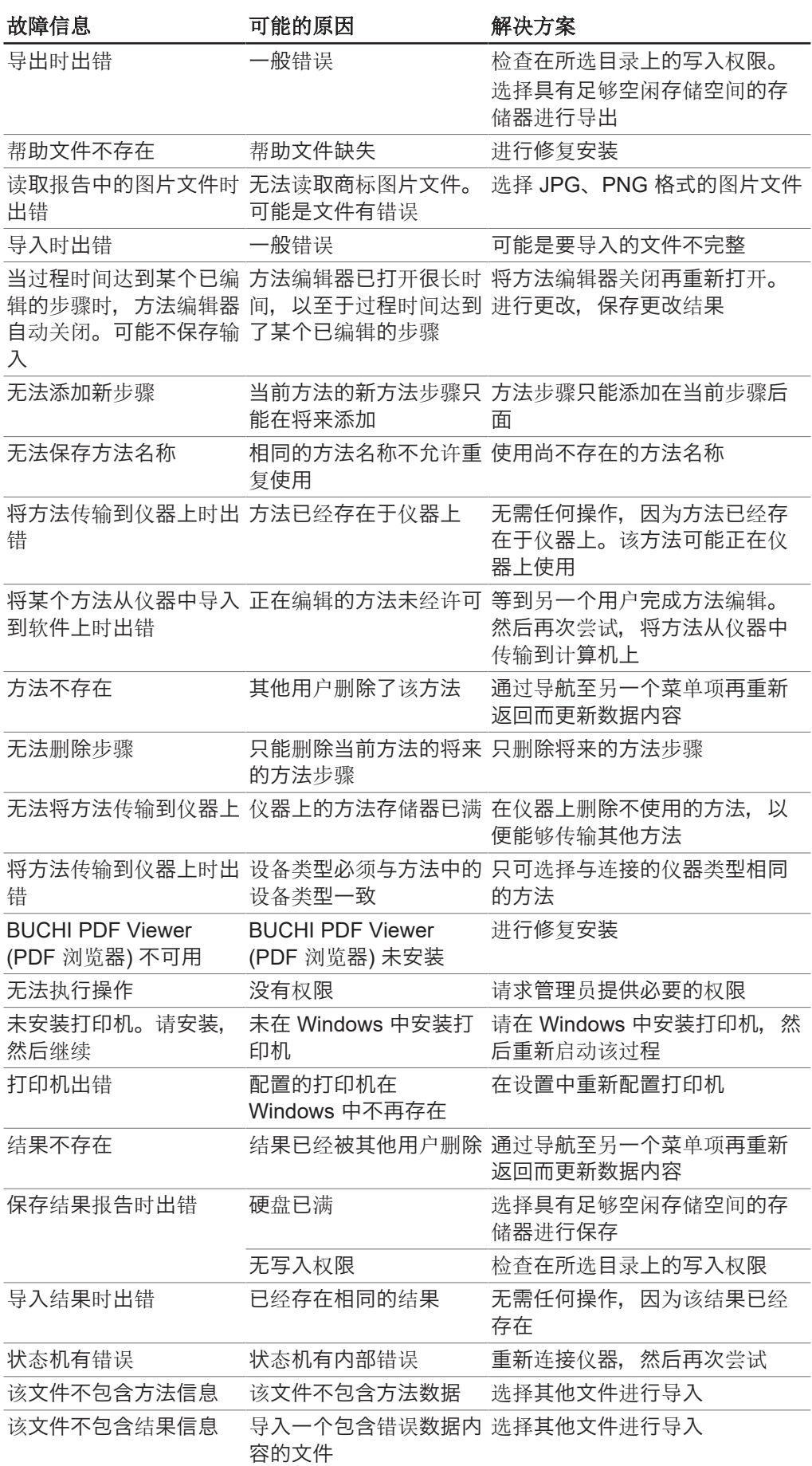

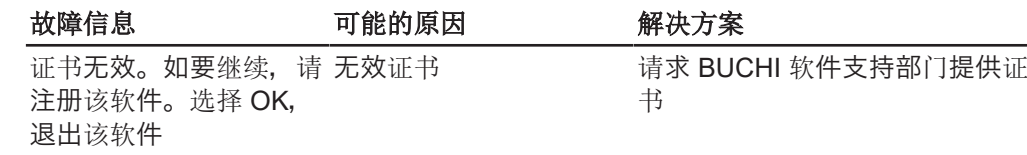

# 5.2 未通过系统测试后的故障查找

<span id="page-47-0"></span>如果真空测试和/或泄漏测试失败,请参见以下可能的原因和应采取的操作:

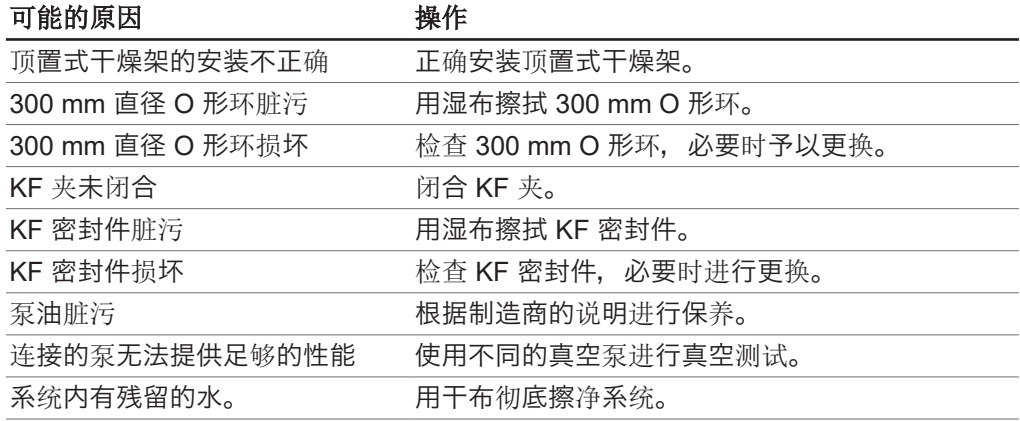

# **11594007 | C zh**

我们在全球拥有 100 多家销售合作伙伴 查看您当地的销售代表,请访问:

www.buchi.com

Quality in your hands